# MICRO N100

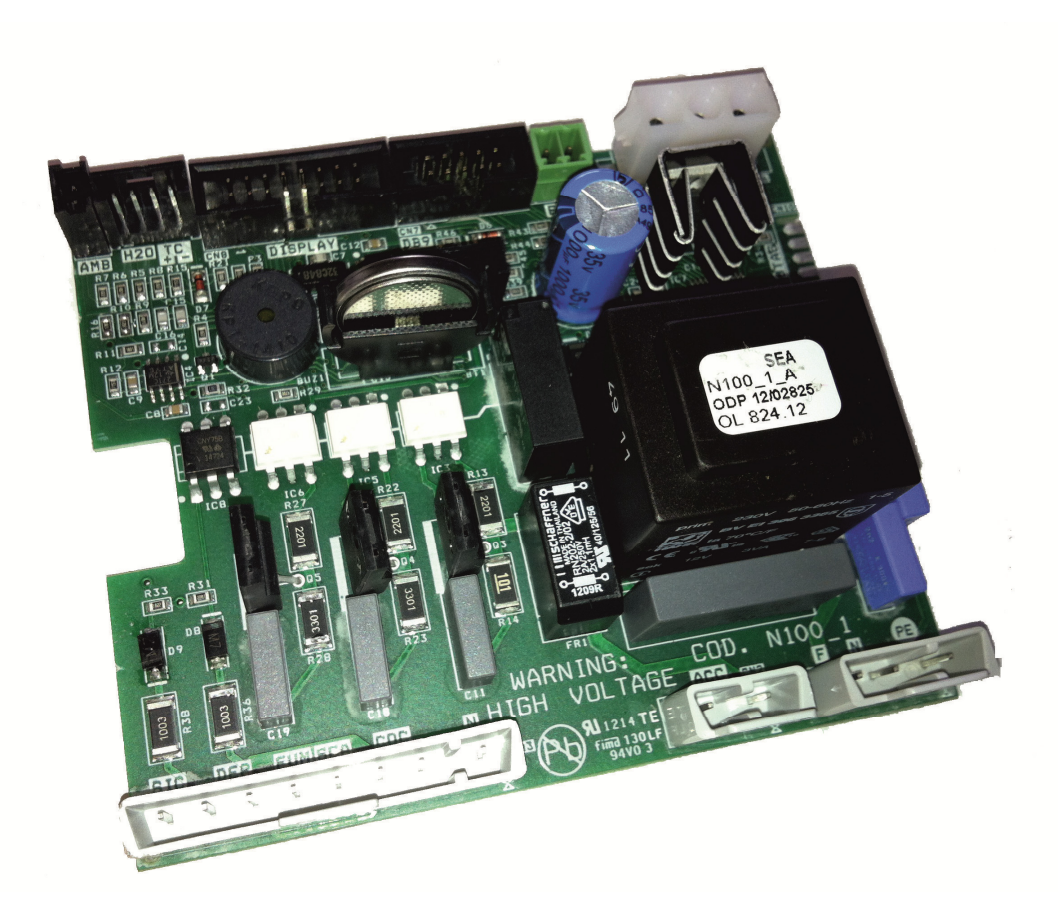

# MANUALE TECNICO

PER L'INSTALLATORE

**info@micronovasrl.com www.micronovasrl.com** 

#### **Micronova**

#### **INDICE**

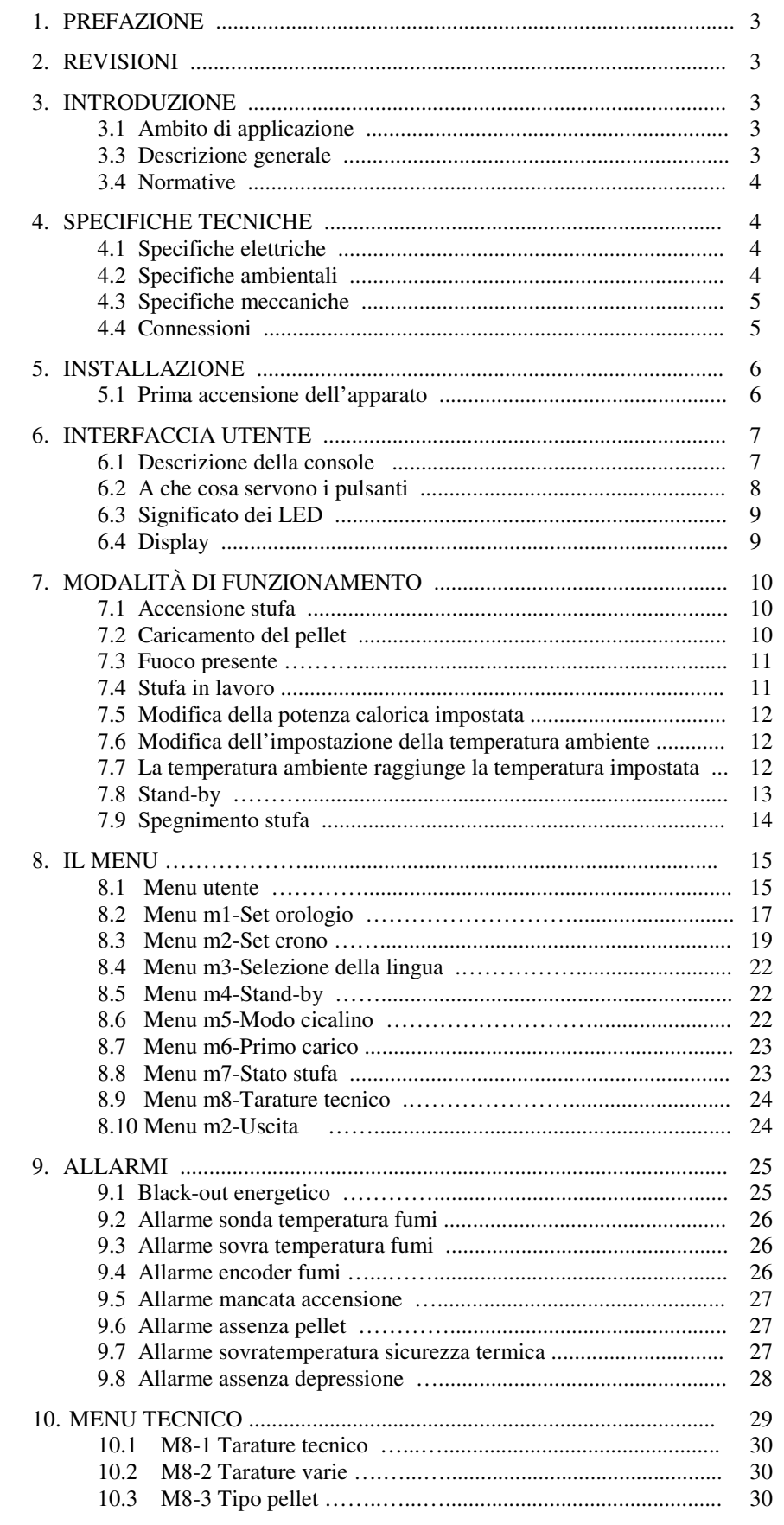

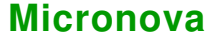

# data 11.06.2012 **Micronova Controllore N100 aria**

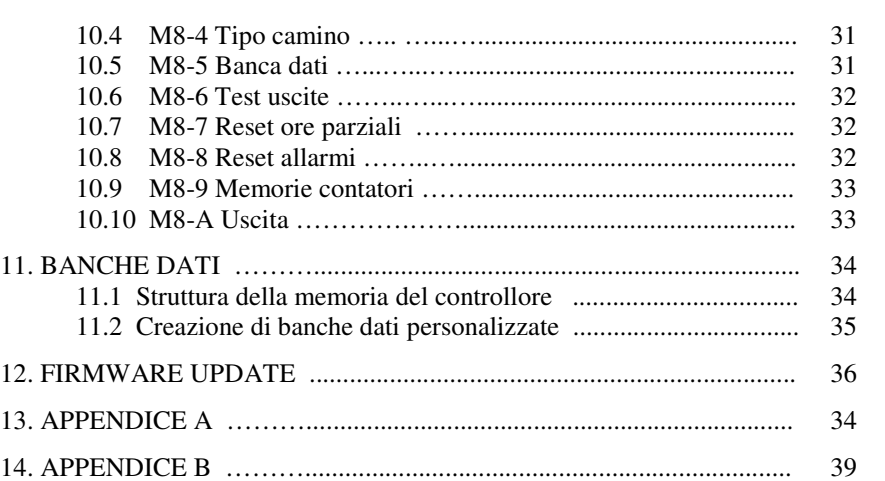

#### **1. PREFAZIONE**

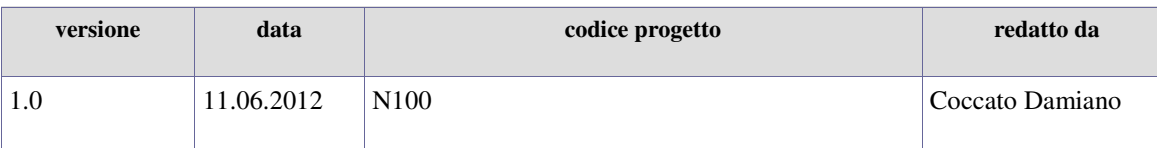

#### **2. REVISIONI**

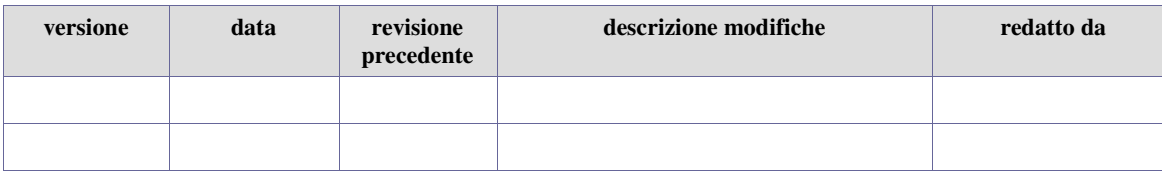

### **3. INTRODUZIONE**

#### **3.1 Ambito di applicazione**

Il presente documento descrive il controllore N100. Tale dispositivo è stato realizzato per lo specifico impiego nelle stufe a pellet ad aria di cui gestisce tutte le funzionalità attraverso un adeguato numero di ingressi e uscite.

#### **3.2 Descrizione generale**

Il controllore è costituito da una scheda elettronica provvista di una serie di connettori che permettono il collegamento della scheda ai vari dispositivi principalmente costituiti da:

- *console* di comando realizzata in varie versioni e con elevato grado di personalizzazione.
- Sensori di temperatura e fumi.
- Ventilatori.
- Coclea.
- Candeletta.

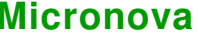

#### **3.4 Normative**

Il dispositivo è realizzato in conformità alle seguenti normative:

• EN 6335

#### **4. SPECIFICHE TECNICHE**

Sono qui di seguito elencate le specifiche del dispositivo. Fare anche riferimento alla *figura 1* che contiene una tipica configurazione di connessione della scheda.

#### **4.1 Specifiche elettriche**

#### **Alimentazione**

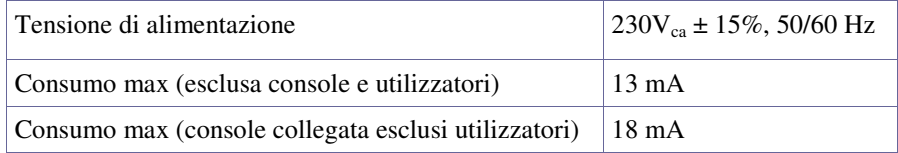

#### **Ingressi**

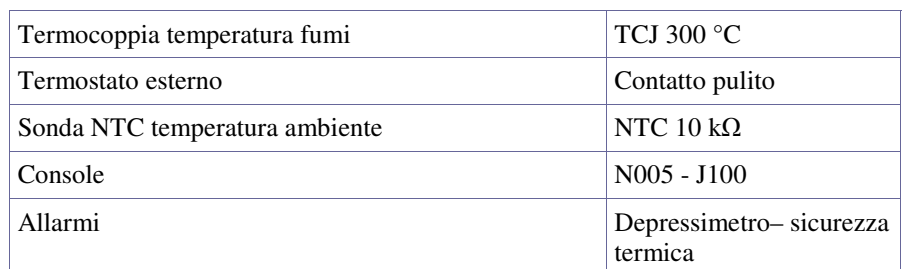

#### **Uscite**

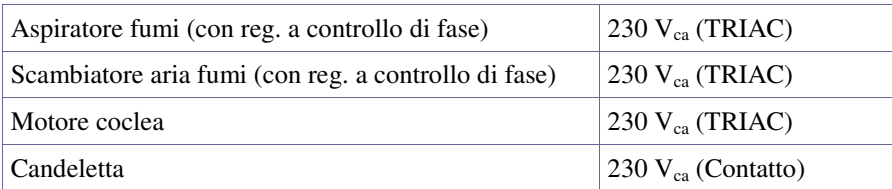

#### **4.2 Specifiche ambientali**

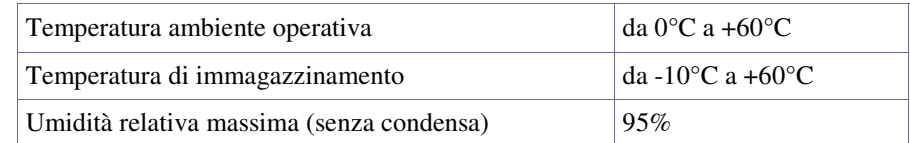

#### **4.3 Specifiche meccaniche**

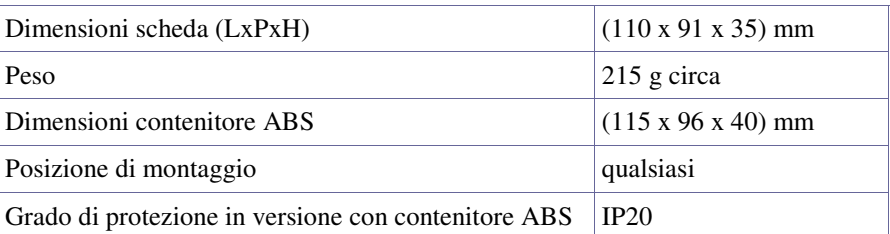

#### **4.4 Connessioni**

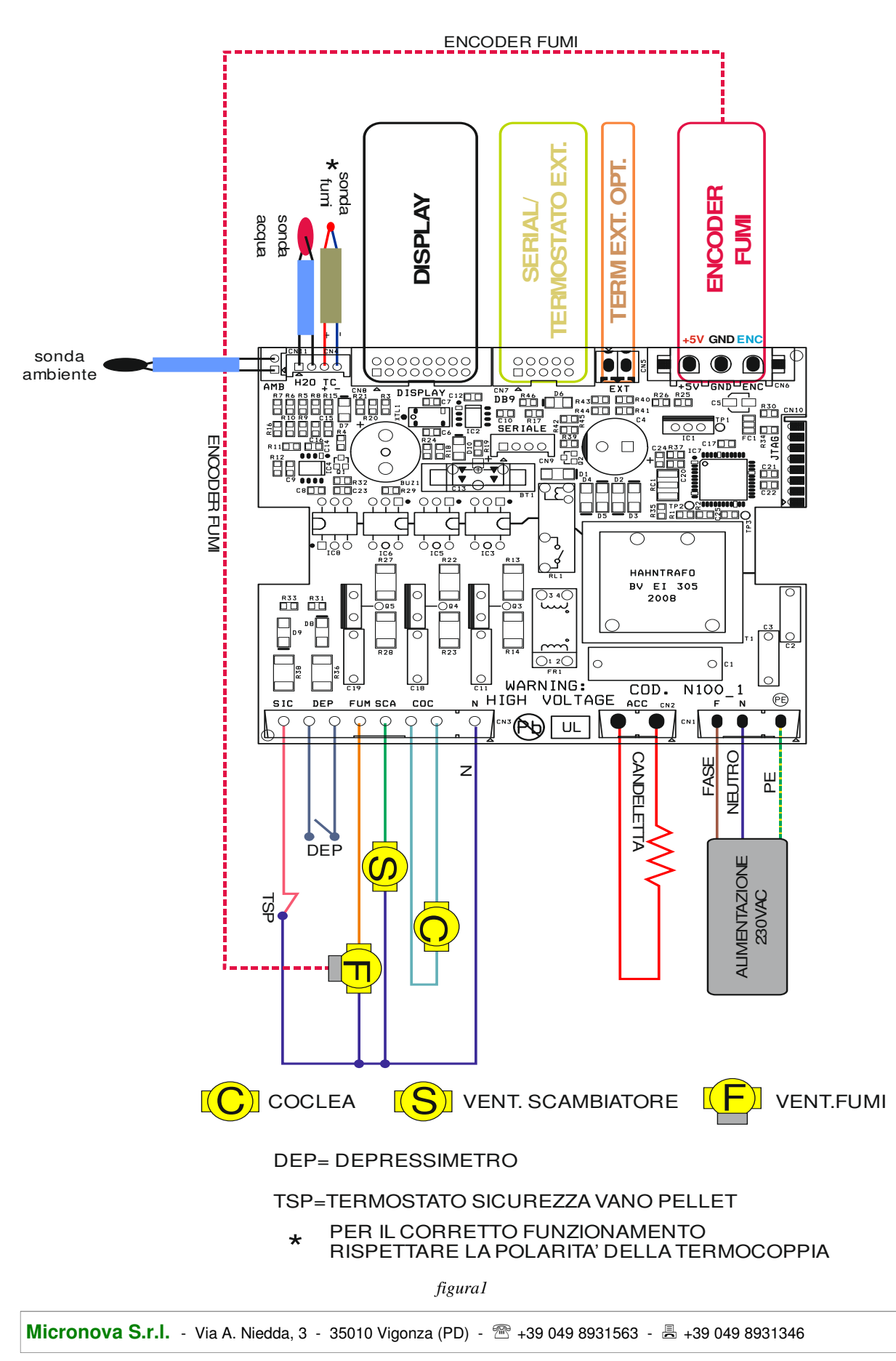

La tabella seguente riporta nel dettaglio i connettori disponibili con relativa piedinatura e descrizione funzionale.

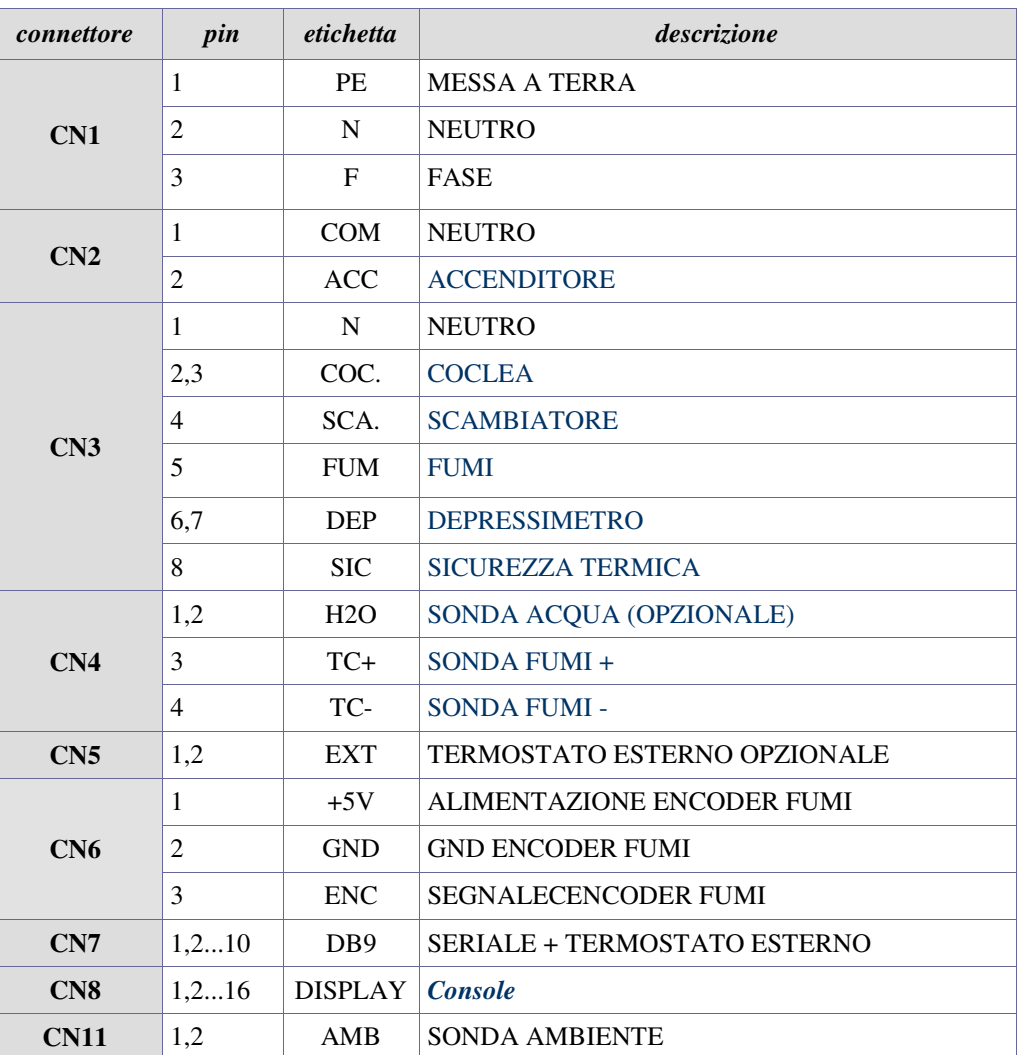

### **5. INSTALLAZIONE**

Installare la scheda all'interno della stufa in posizione tale da non dover superare i limiti della temperatura operativa riportata in specifica. I cavi e i morsetti in dotazione sono sufficienti a garantire il corretto cablaggio delle connessioni a tutti gli elementi del circuito elettrico. Fare riferimento alla *figura 1* per i dettagli.

#### **5.1 Prima accensione dell'apparato**

Dopo essersi assicurati di aver eseguito l'installazione a regola d'arte, è possibile passare alla prima accensione che prevede anche tutte le operazioni di settaggio dei parametri, settaggio che può indifferentemente avvenire attraverso i tasti della console oppure, in maniera più veloce e sicura, utilizzando un personal computer e il software di interfaccia, oppure utilizzando il sistema di programmazione fornibile da Micronova. Disponendo del sistema automatico di test, tale operazione risulta completamente automatizzata e inclusa nelle varie fasi del test finale dell'apparato.

#### **6. INTERFACCIA UTENTE**

L'unità *console* permette di colloquiare con il controllore con la semplice pressione di alcuni tasti. Un display e degli indicatori a LED informa l'operatore sullo stato operativo della stufa. In modalità programmazione sono visualizzati i vari parametri che possono essere modificati agendo sui tasti.

L'unità si interfaccia con la *console* attraverso una connessione realizzata secondo lo standard Micronova ed è compatibile con tutti i prodotti Micronova appartenenti alla linea stufe.

Sia la configurazione del pannello display che la serigrafia sono personalizzabili su disegno del cliente.

#### **6.1 Descrizione della console**

Qui di seguito in *figura 2* è descritto l'utilizzo della *console* standard che può essere fornita per montaggio orizzontale.

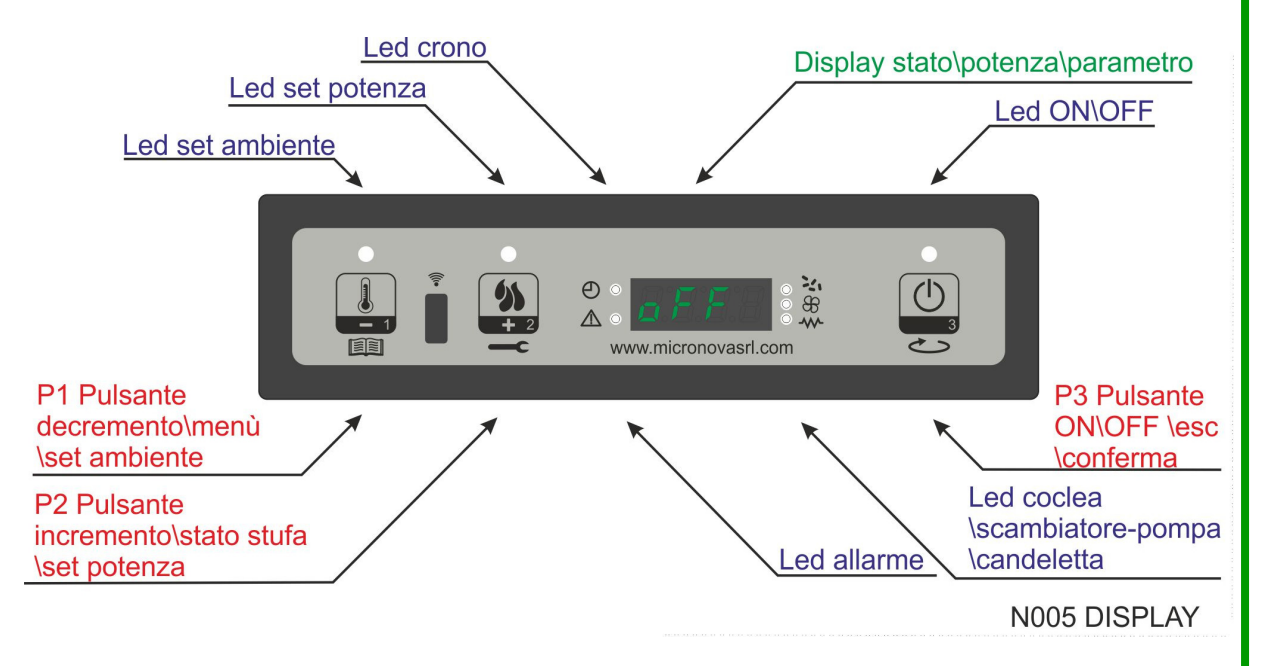

*figura 2*

#### **6.2 A che cosa servono i pulsanti**

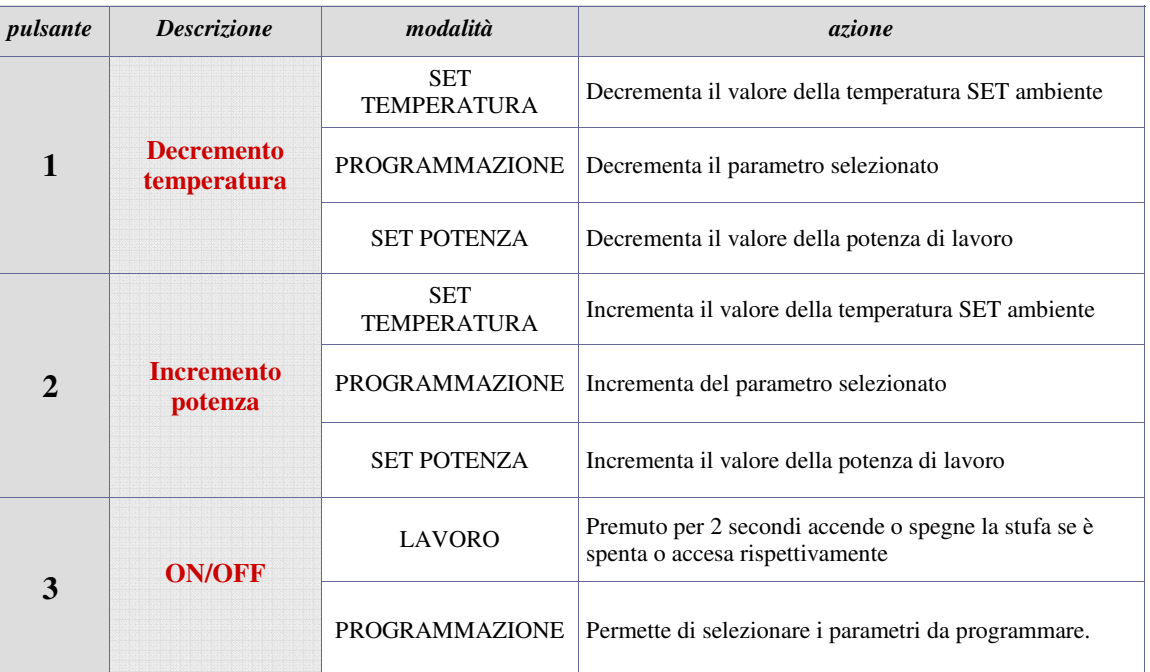

#### **6.3 Significato dei LED**

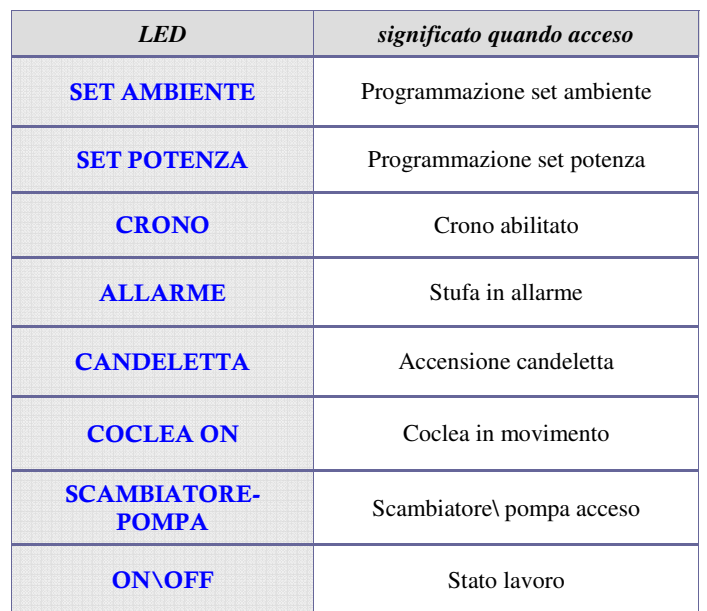

#### **6.4 Display**

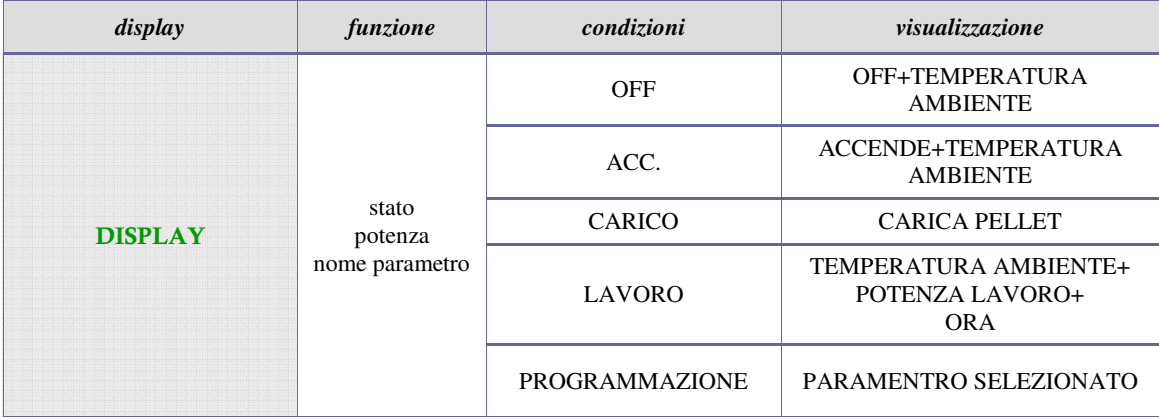

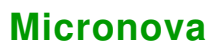

Di seguito è descritto il normale funzionamento del controllore regolarmente installato in una stufa ad aria con riferimento alle funzioni disponibili per l'utente.

Prima dell'accensione della stufa il display si presenta come in *figura 3*.

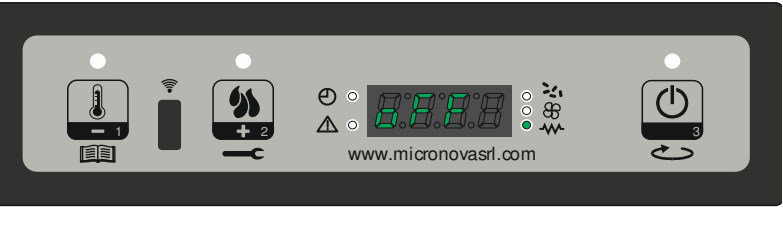

*figura 3* 

#### **7.1 Accensione della stufa**

Per accendere la stufa premere su P3 per qualche secondo. L'avvenuta accensione è segnalata nel display con la scritta "Accende" come da figura 4 e dal lampeggio del led ON\OFF.Questa fase dura per un tempo dato dal parametro PR01.

In queste condizioni la stufa si pone nello stato di preriscaldamento, si accendono la candeletta (visibile dal led candeletta) e il ventilatore di aspirazione fumi. (*figura 4)* 

Eventuali anomalie durante la fase di accensione, sono segnalate sul display e la stufa va nello stato di allarme. (fare riferimento al capitolo 9)

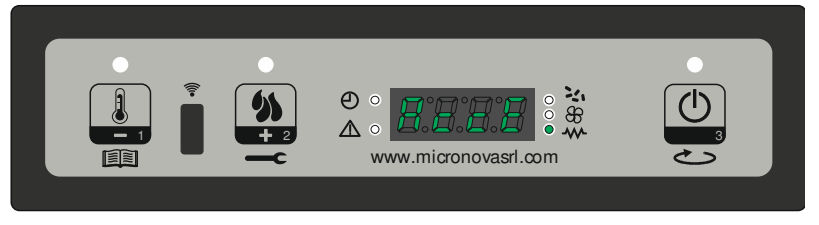

*figura 4* 

#### **7.2 Caricamento del pellet**

Dopo circa 1 minuto inizia la fase di caricamento pellet, sul display scorre la scritta "Carica Pellt"e il led ON\OFF intermittente.

In una prima fase la coclea provvede a caricare il pellet nel braciere per un tempo dato dal parametro PR40 (led coclea acceso), la velocità dei fumi è definita dal parametro PR42 e la candeletta risulta sempre accesa (led candeletta acceso).

Nella seconda fase, trascorso il tempo del parametro PR40, la coclea si spegne (led coclea spento) per un tempo dato dal parametro PR41, mentre la velocità dei fumi e la candeletta rimangono nello stato precedente. Se non avviene l'accensione dopo tale fase, la coclea si riaccende per un periodo dato dal parametro PR04, la velocità dei fumi è data dal parametro PR16 e la candeletta rimane accesa. (*figura 5)* 

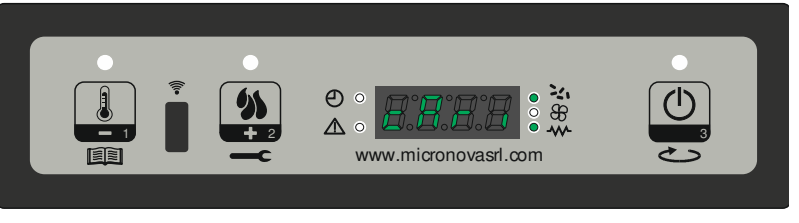

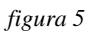

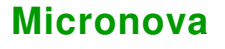

#### **7.3 Fuoco presente**

Dopo che la temperatura dei fumi ha raggiunto e superato il valore contenuto nel parametro PR13, il sistema si porta in modalità accensione visualizzando la scritta "Fuoco Presente" sul display ed il led ON\OFF lampeggia.

In questa fase si verifica che la temperatura rimane stabile per un tempo predefinito dal parametro PR02.

La velocità dei fumi è data dal parametro PR17, la coclea si accende per un tempo dato dal parametro PR05 (led coclea acceso intermittente) e la candeletta risulta spenta (led candeletta spento). (*figura 6*)

Eventuali anomalie, arrestano la scheda e segnala lo stato di errore. (fare riferimento al capitolo 9)

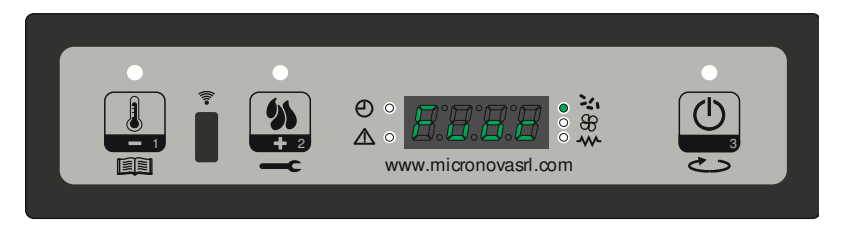

*figura 6* 

#### **7.4 Stufa in lavoro**

Dopo che la temperatura dei fumi ha raggiunto e superato il valore contenuto in PR13 e lo ha mantenuto per almeno un tempo PR02, la stufa passa nella modalità lavoro che è quella normale di esercizio. Il display visualizza la scritta "Lavoro"e il led ON\OFF risulta acceso. La potenza risulta impostabile tenendo premuto il tasto P2 e la temperatura ambiente impostabile premendo il pulsante P1. (*figura 7a*)

Se la temperatura dei fumi raggiunge la soglia impostata dal parametro PR15, la ventola scambiatore aria si accende. (led scambiatore acceso).

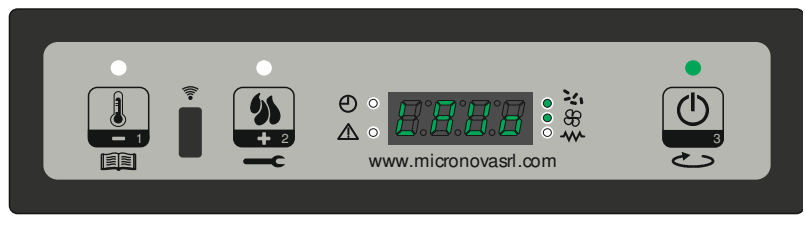

*figura 7a* 

Durante tale fase, dopo un tempo dato dal parametro PR03, la stufa esegue una pulizia del braciere. Sul display scorre la scritta "Pul-braciere", la coclea risulta accesa (led coclea acceso) con una velocità data dal parametro PR09, il ventilatore fumi alla velocità data dal parametro PR08. (*figura 7b*)

Passato un tempo dato dal parametro PR12 la stufa ritorna in stato d lavoro.

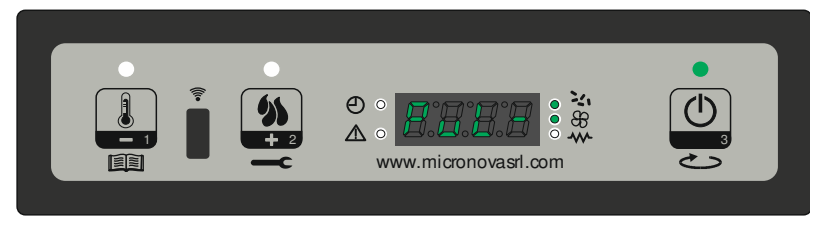

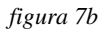

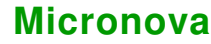

#### **7.5 Modifica della potenza calorica impostata**

Durante il normale funzionamento della stufa (Lavoro) è possibile modificare la potenza calorica emessa agendo sul pulsante P2. (Led set potenza acceso) Per aumentare la potenza calorica premere nuovamente P2, mentre per diminuire premere P1. Il livello di potenza impostato è visualizzato dal display. (*figura 8)*  Per uscire dal set attendere 5 secondi senza eseguire operazioni sulla tastiera, oppure premere P3.

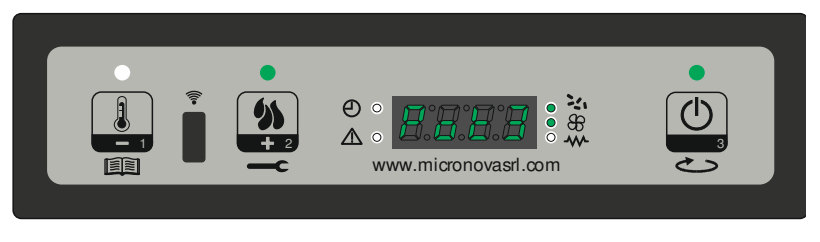

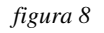

#### **7.6 Modifica dell'impostazione della temperatura ambiente**

Per modificare la temperatura ambiente è sufficiente agire sul tasto P1. Il display visualizza la temperatura ambiente impostata (SET di temperatura). Agendo quindi sui tasti P1 (diminuisci) e P2 (aumenta) è possibile modificarne il valore. Dopo circa 5 secondi il valore viene memorizzato ed il display ritorna alla normale visualizzazione , oppure per uscire premere P3. (*figura 9)*

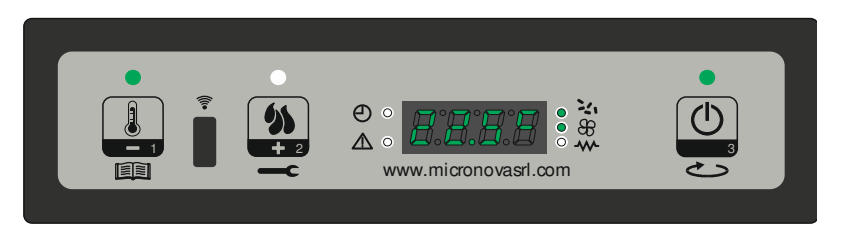

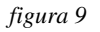

#### **7.7 La temperatura ambiente raggiunge la temperatura impostata (SET temperatura)**

Quando la temperatura ambiente ha raggiunto il valore impostato, la potenza calorica della stufa è automaticamente portata al malore minimo. In tali condizioni il display visualizza il messaggio "Modula". (*figura 10)* 

Se la temperatura ambiente scende al di sotto di quella impostata (Set temperatura) la stufa ritorna in modalità "Lavoro" ed alla potenza precedentemente impostata (Set potenza).

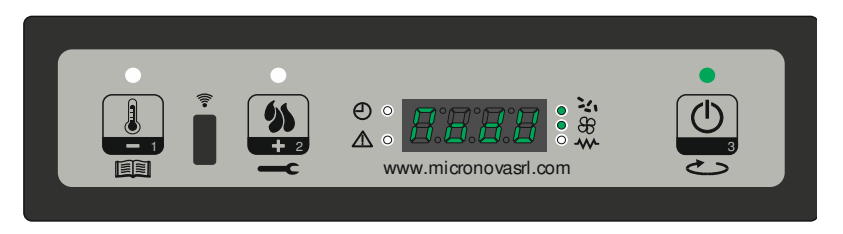

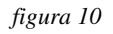

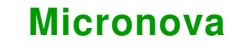

#### **7.8 Stand-by**

Se abilitato nel menu, la funzione stand-by permette di spegnere la stufa una volta soddisfatte le condizioni spiegate di seguito.

 Si abilita se per un tempo dato dal parametro PR44, la temperatura ambiente è superiore alla temperatura impostata (Set ambiente) più il parametro PR43. Nel display compare la scritta " Go-standby " ed a seguire i minuti rimanenti. ( *figura 11a)* 

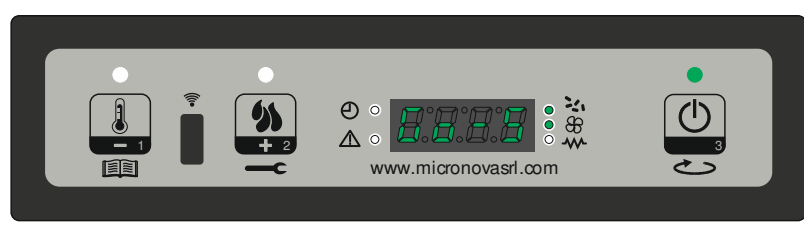

*figura 11a* 

 Al termine del tempo dato dal parametro PR44, sul display appare la scritta " Attesa raffredda". In tale stato la stufa presenta coclea spenta ( led coclea spento), lo scambiatore si spegne al raggiungimento della soglia data dal parametro PR15 ed il led ON\OFF lampeggia.(*figura 11b)*

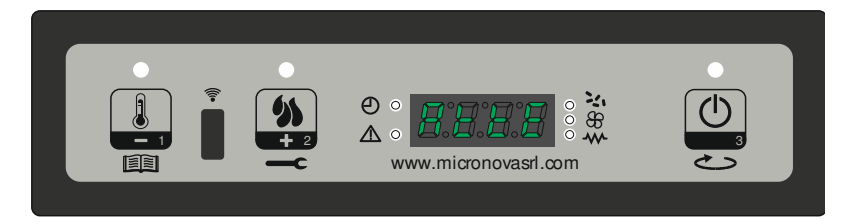

*figura 11b* 

 Quando la temperatura dei fumi raggiunge la soglia data dal parametro PR13, la stufa entra nella modalità stand-by e scorre la scritta "Stop eco temp good). La coclea è spenta ( led coclea spento), lo scambiatore risulta spento (led scambiatore spento), come pure il ventilatore dei fumi. (*figura 11c)* 

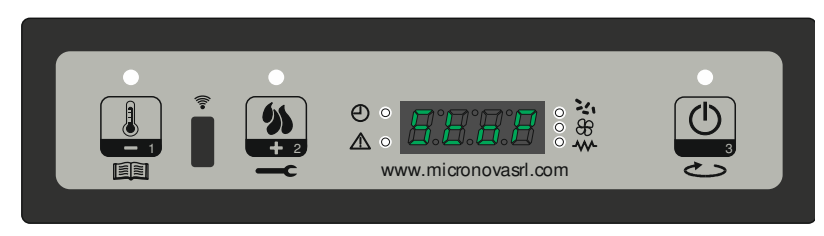

*figura 11c* 

 Se la temperatura ambiente, scende al di sotto della temperatura impostata (Set ambiente) meno la soglia data dal parametro PR43, la stufa si riaccende.

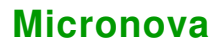

#### **7.9 Spegnimento della stufa**

Per spegnere la stufa è sufficiente fare una pressione prolungata sul pulsante P3. Sul display compare il messaggio "Pul-Finale". (*figura 12a*) Si arresta il motore della coclea (led coclea spento), la velocità del ventilatore fumi è data dal parametro PR08, ed il led ON\OFF lampeggia.

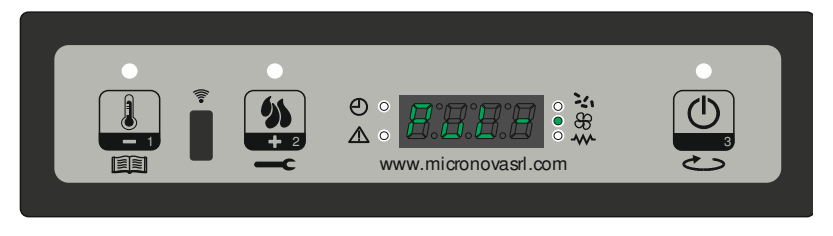

*figura 12a* 

Il ventilatore dello scambiatore (led scambiatore acceso) rimane attivo fino a quando la temperatura fumi scende al di sotto del valore impostato nel parametro PR15. Dopo un tempo dato dal parametro PR39, se la temperatura dei fumi risulta essere sotto la soglia data dal parametro PR10, la stufa si spegne, visualizzando il messaggio "Off". (*figura 12b*)

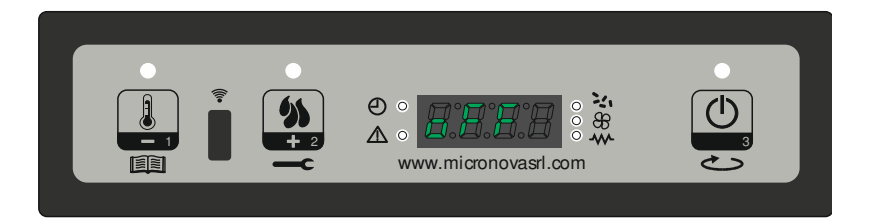

*figura 12b* 

#### **8. IL MENU**

Con pressione prolungata sul pulsante P1 si accede al menu.

Questo è suddiviso in varie voci e livelli che permettono di accedere alle impostazioni e alla programmazione della scheda.

#### **8.1 Menu utente**

Il prospetto seguente descrive sinteticamente la struttura del menu soffermandosi in questo paragrafo alle sole selezioni disponibili per l'utente.

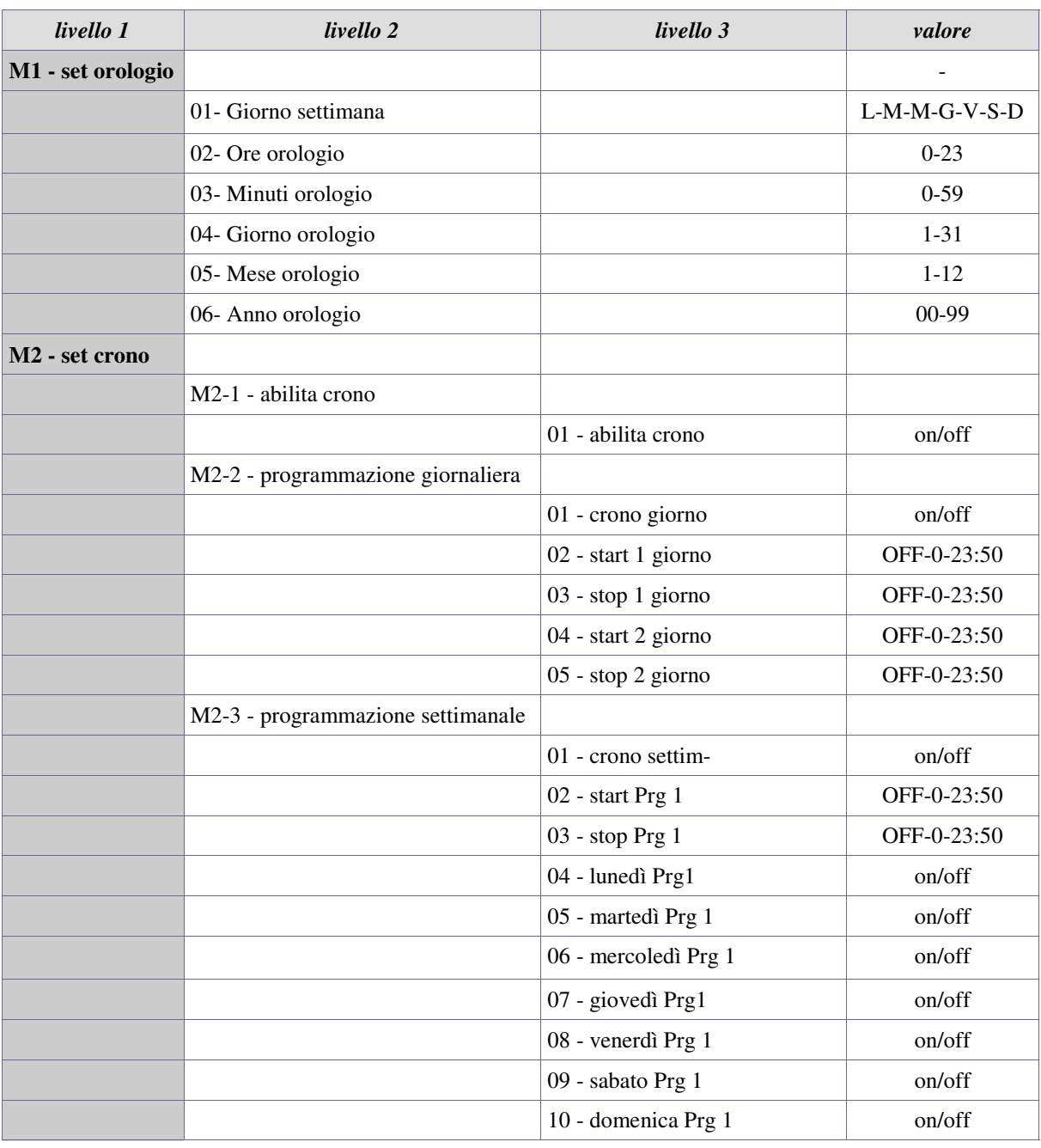

www.micronovasrl.com

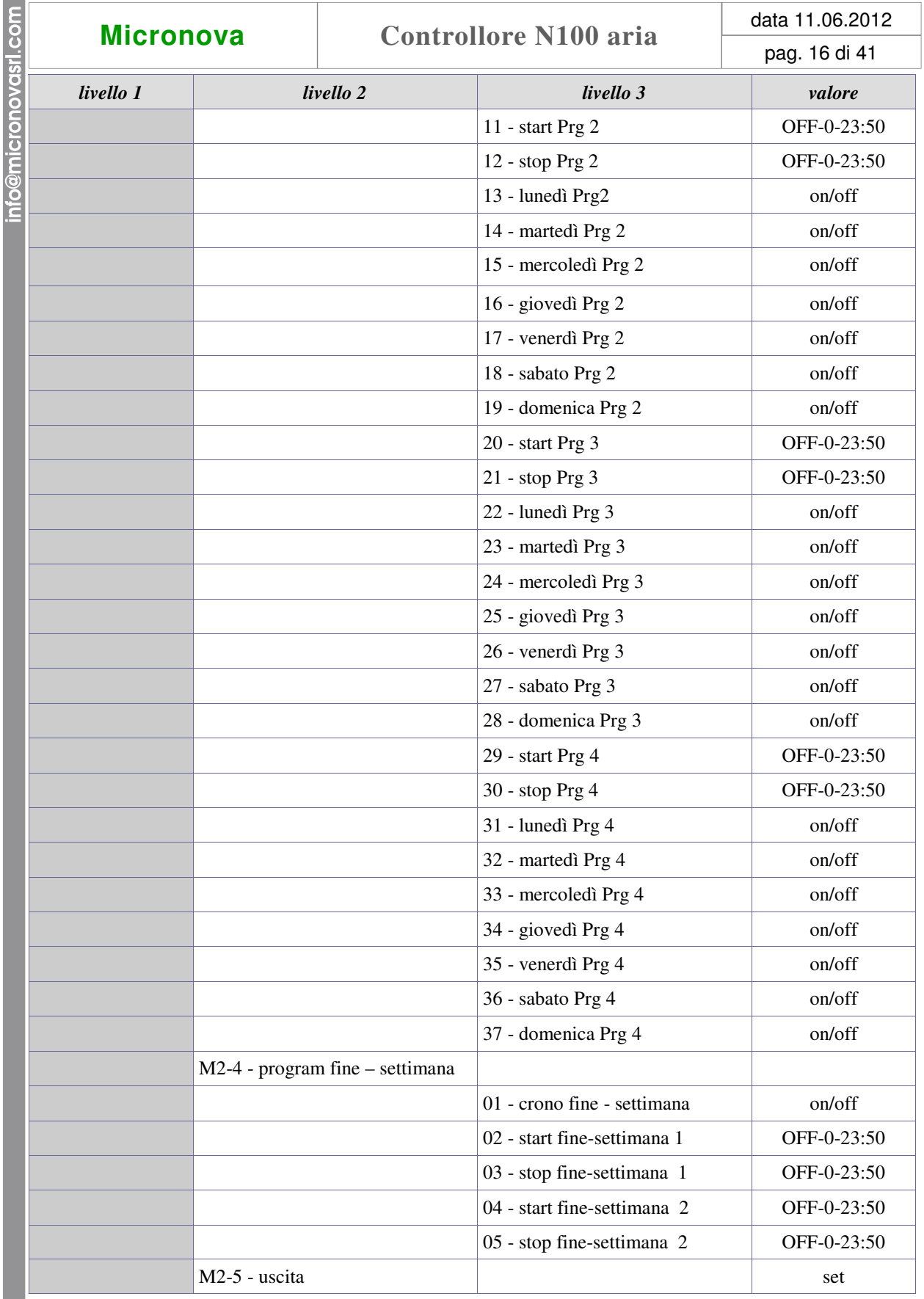

www.micronovasrl.com

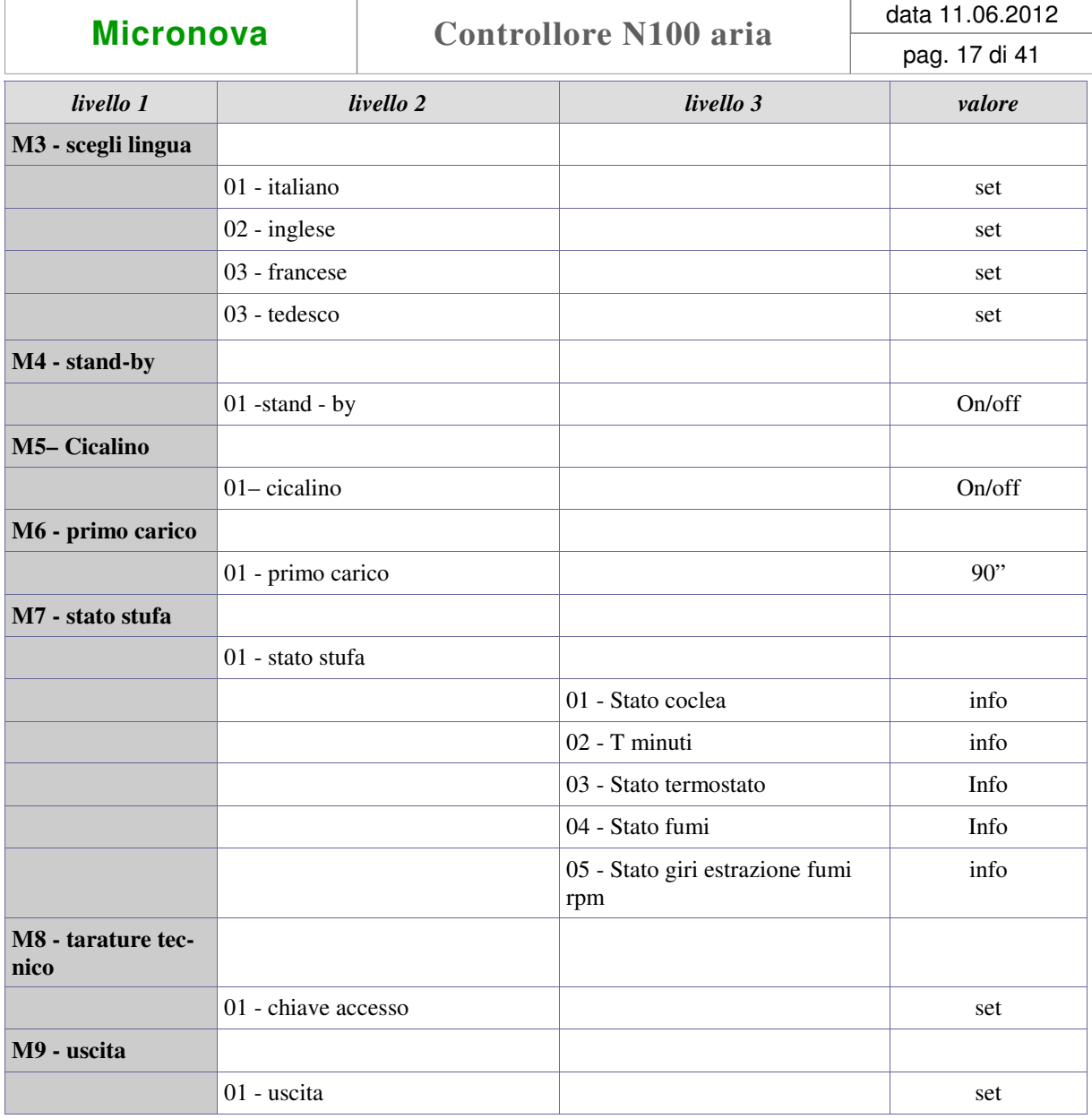

#### **8.2 Menu M1 - SET OROLOGIO**

Imposta l'ora e la data corrente. La scheda è provvista di batteria al litio che permette all'orologio interno un'autonomia superiore ai 3/5 anni.

Per accedere ai menu di programmazione generale, premere il tasto P1 per 2 secondi. Premendo P1 (decremento) o P2 (aumento) si selezionerà la voce M1, scorrerà la scritta "M1 set orologio".(*figura 13a*)

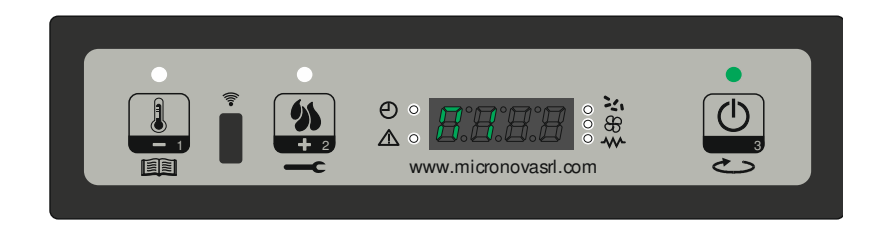

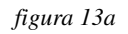

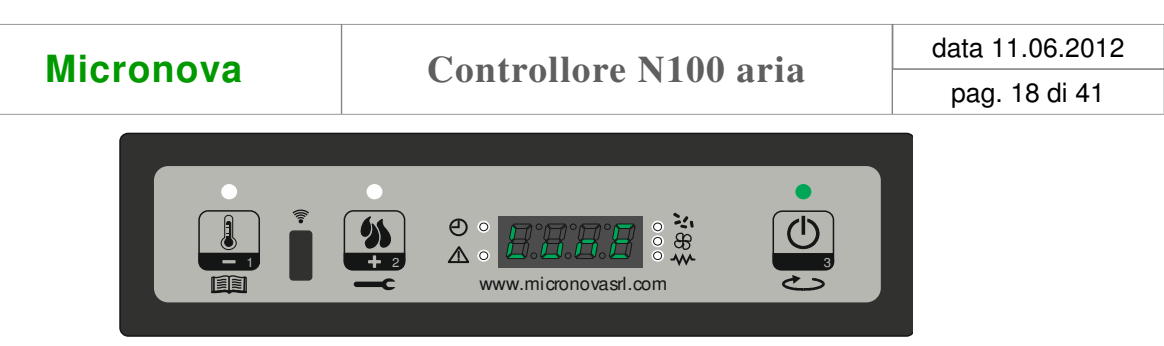

#### *figura 13b*

Scegliere il giorno desiderato e premere il pulsante P3 (*figura 13b*), seguirà il settaggio dell'ora (*figura 13c*), dei minuti (*figura 13d*), del giorno (*figura 13e*), mese (*figura 13f*) ed anno (*figura 13g*) agendo sul pulsanti P1 (decremento) e P2 (aumento) e confermando premendo sul pulsante P3.

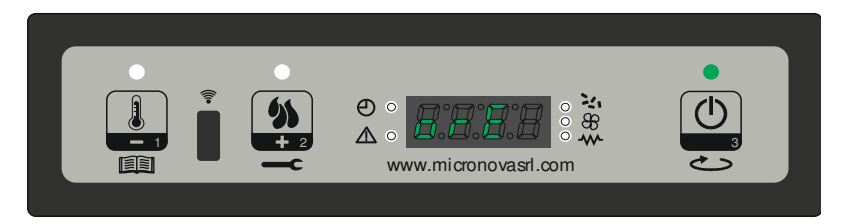

*figura 13c* 

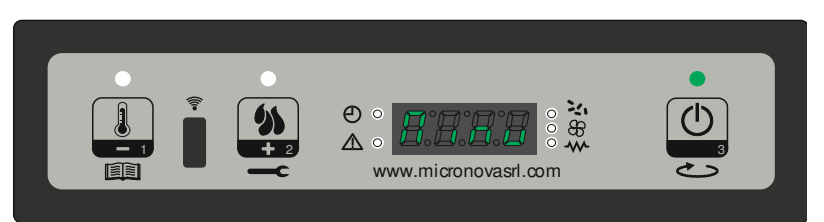

*figura 13d* 

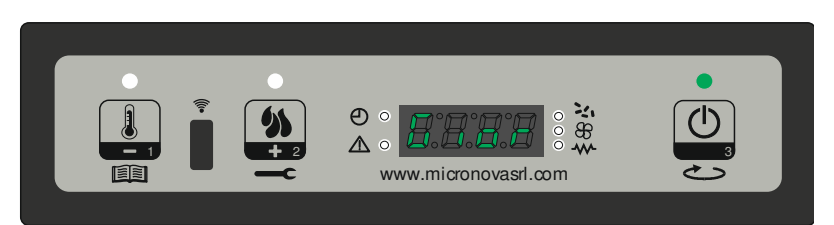

*figura 13e* 

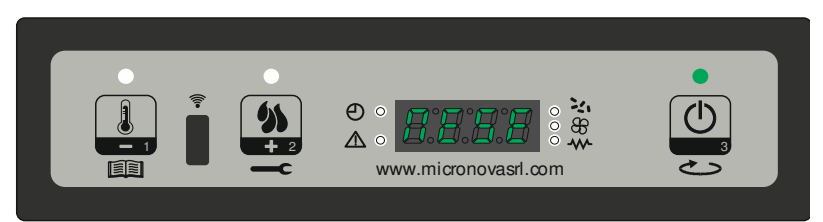

*figura 13f* 

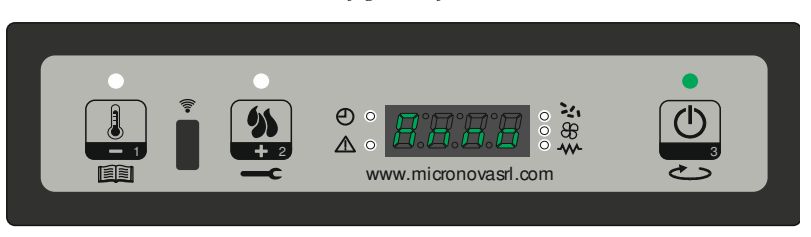

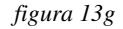

#### **8.3 Menu M2 - Set crono**

#### **Sottomenu M2 - 1 - Abilita crono**

Il menu visualizzato sul display "M2 set crono", permette di abilitare e disabilitare globalmente tutte le funzioni di cronotermostato. Per abilitare premere il pulsante P3, e successivamente premere P1 o P2 per sezione On oppure Off. Confermare con il tasto P3. (*figura 14a*)

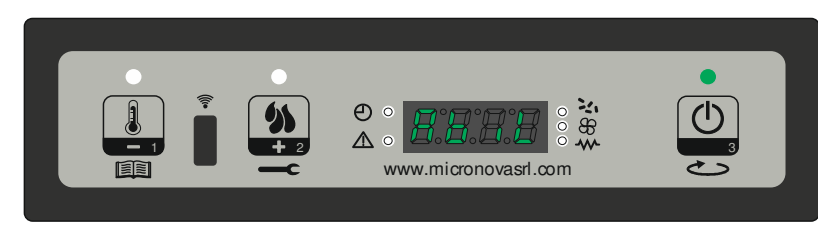

*figura 14a* 

#### **Sottomenu M2 - 2 - Program giorno**

Selezionato il menu " M2-2 program giorno", tramite il pulsante P3 si scorrono i vari parametri di programmazione del crono giornaliero, tra cui l'abilitazione dello stesso (*figura 14b*).

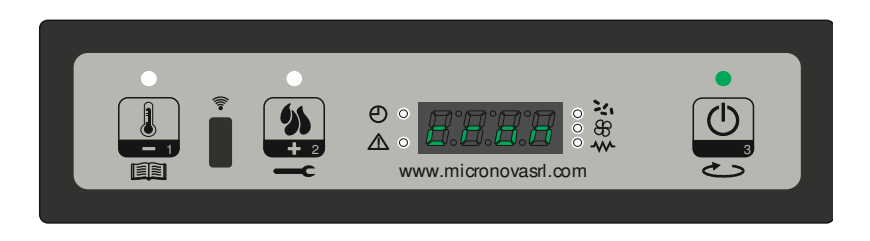

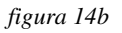

È possibile impostare due fasce di funzionamento, la prima con **START1 Giorno** e **STOP1 Giorno** la seconda con **START2 Giorno** e **STOP2 Giorno**, delimitate dagli orari impostati secondo la tabella seguente dove l'impostazione OFF indica all'orologio di ignorare il comando. Per variare utilizzare i tasti P1 (decremento) e P2 (aumento) mentre per confermare premere P3.

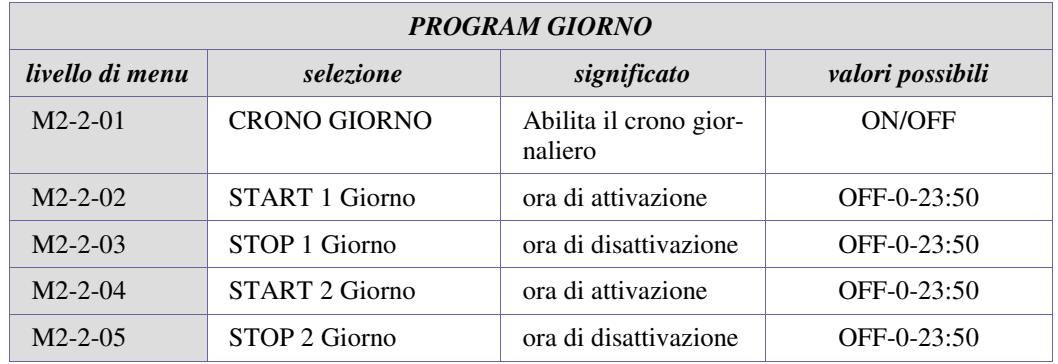

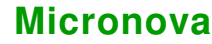

#### **Sottomenu M2 - 3 - program settimanale**

Il menu "M2-3 Program Settim-", permette di abilitare/disabilitare e impostare le funzioni di cronotermostato settimanale. La funzione settimanale dispone di 4 programmi indipendenti. Inoltre, impostando OFF nel campo orari, l'orologio ignora il comando corrispondente.

Le tabelle sottostanti sintetizzano la funzione program settimanale. Per accedere alla funzione successiva e confermare il valore premere il pulsante P3. E' possibile uscire dal menu premendo a lungo il pulsante P3.

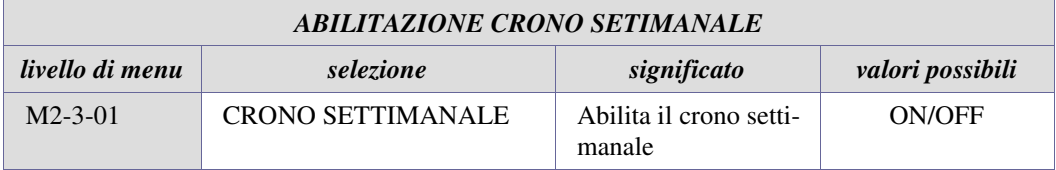

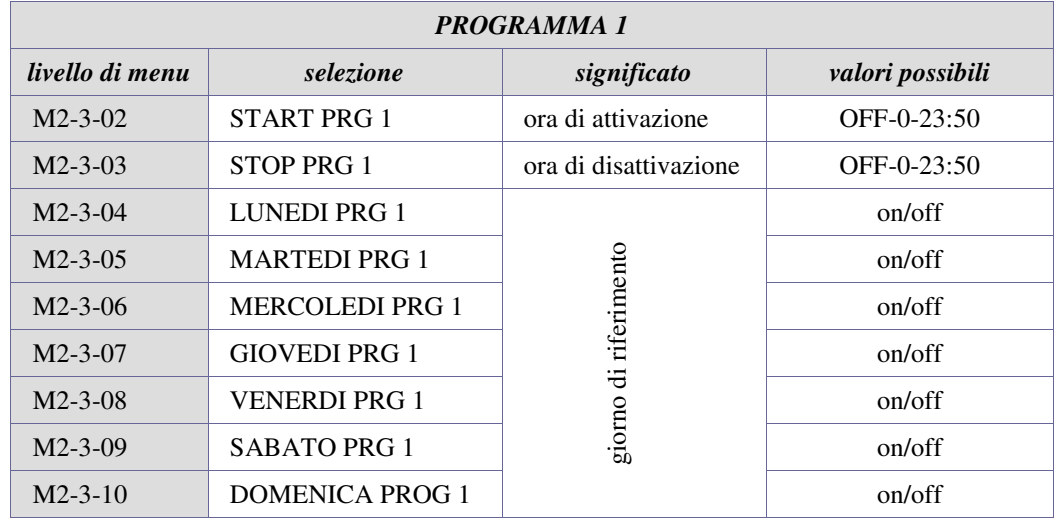

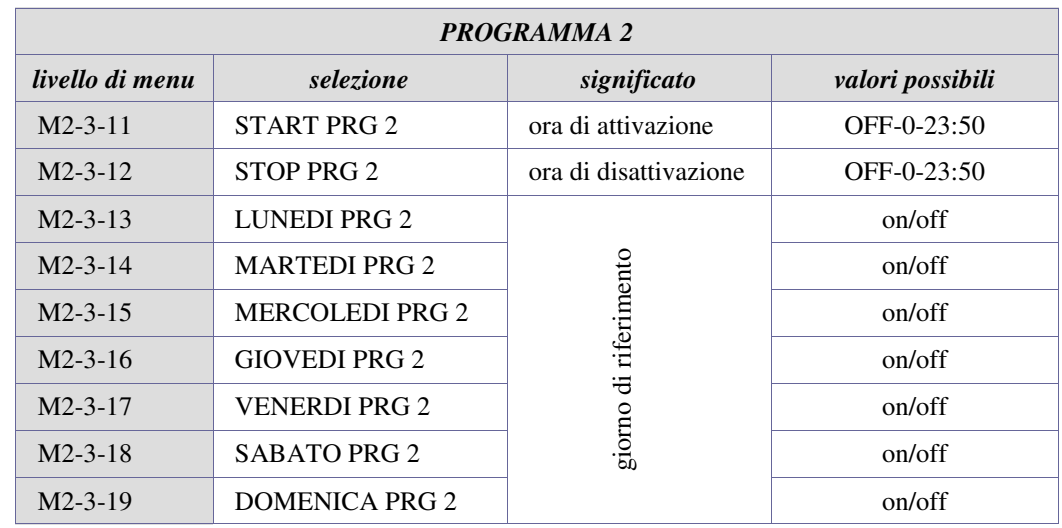

# **Micronova Controllore N100 aria**  $data\ 11.06.2012$

pag. 21 di 41

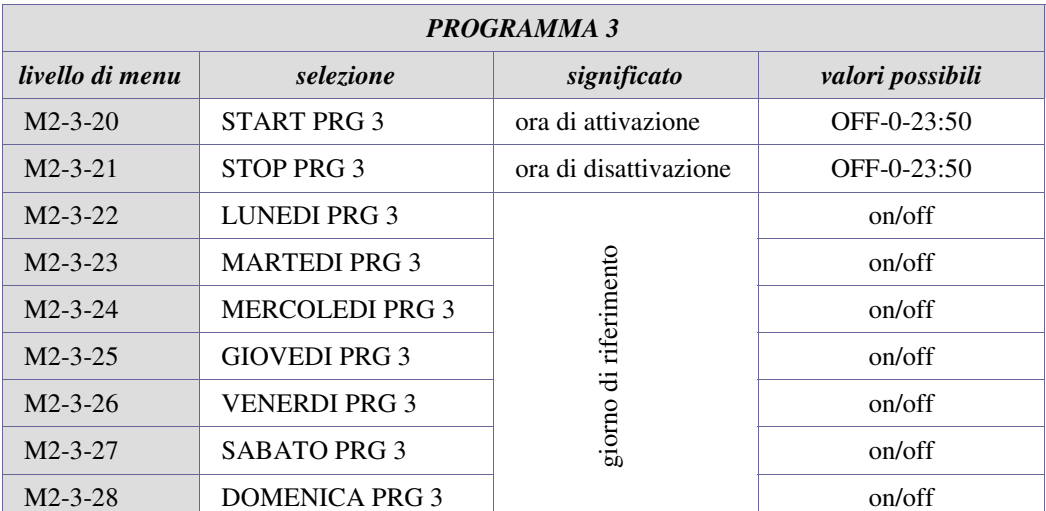

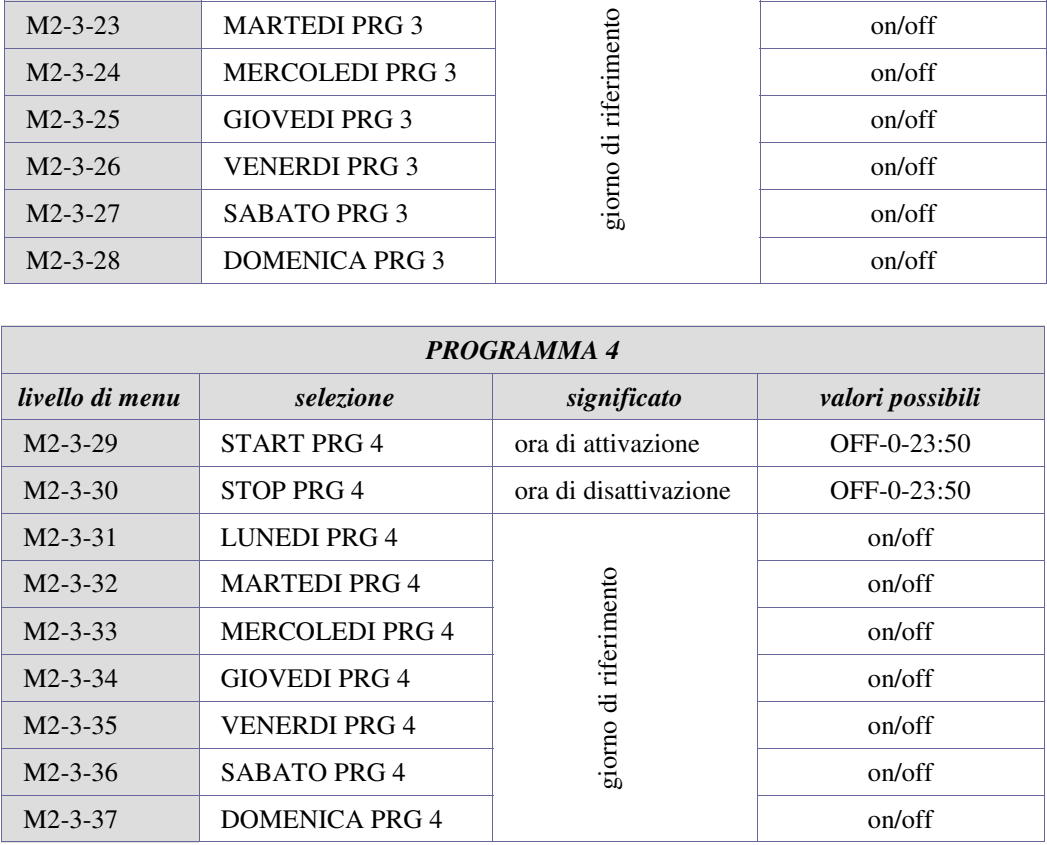

#### **Sottomenu M2 - 4 - program fine settimana**

Permette di abilitare/disabilitare e impostare le funzioni di cronotermostato nel fine settimana (giorni 6 e 7, ovvero sabato e domenica). Per abilitare premere il pulsante P3 nella voce "crono fine - sett" e impostare "on" tramite il pulsante P1 (decrementa) o P2 (aumento). Impostando i tempi **Start 1 fine - sett** e **Stop 1 fine - set** si imposta il periodo di funzionamento per il giorno **Sabato**, mentre **Start 2 fine - sett** e **Stop 2 fine - sett**  per impostare il funzionamento della stufa per la **g**iornata di **Domenica.** 

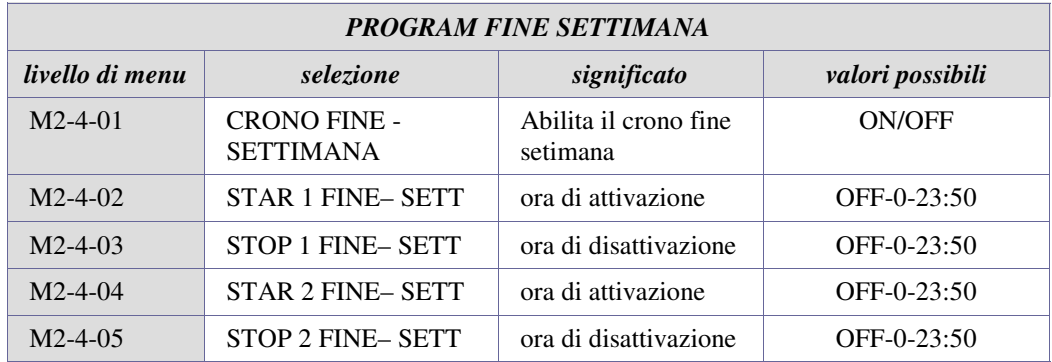

**Micronova S.r.l.** - Via A. Niedda, 3 - 35010 Vigonza (PD) - <sup></sup> 图 +39 049 8931563 - 昌 +39 049 8931346

www.micronovasrl.com

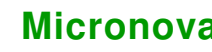

#### **8.4 Menu M3 - Selezione della lingua**

Permette di selezionare la lingua di dialogo tra quelle disponibili (*figura 15*). Per passare alla lingua successiva premere P2 (aumento) per retrocedere premere P1(decremento), per confermare premere P3.

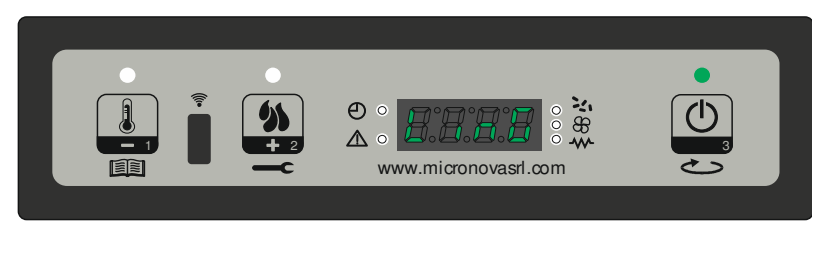

*figura 15* 

#### **8.5 Menu M4 - Stand-by**

Permette di abilitare o disabilitare la modalità Stand-by (*figura* 16). Una volta selezionato il menu M4 con il pulsante P3, premere P1 (decremento) o P2 (aumento) per variare lo stato da ON in OFF e viceversa. Per il funzionamento fare riferimento al paragrafo standby capitolo 7.8.

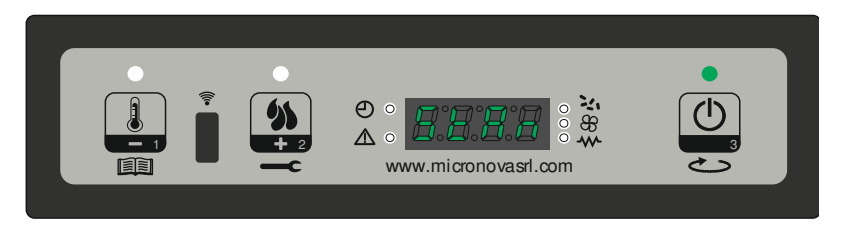

*figura 16* 

#### **8.6 Menu M5 - Cicalino**

Permette di abilitare o disabilitare il cicalino del controllore durante la segnalazione degli allarmi (*figura 17*). Per abilitare o disabilitare agire sul pulsanti P1 o P2, per confermare premere P3.

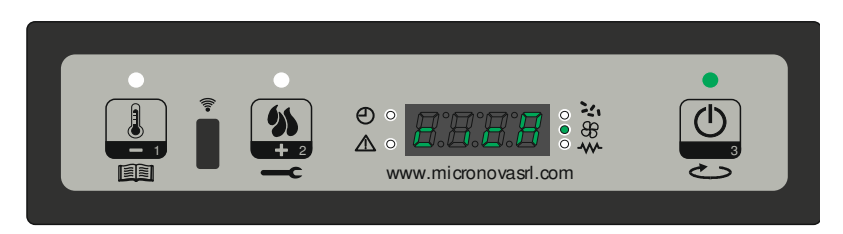

*figura 17* 

#### **8.7 Menu M6 - Primo carico**

Questa funzione, è disponibile solamente quando la stufa risulta in **OFF** e permette di caricare la coclea al primo avvio della stufa, quando il serbatoio pellet risulta vuoto. Dopo aver selezionato il menu M6, scorrerà sul display la scritta "Premere Più" (*figura 18a*). Premere quindi P2 (aumento). Il ventilatore fumi si accende alla massima velocità, la coclea si accende (led coclea acceso) e vi rimangono fino ad esaurimento del tempo indicato sul display (*figura 18b*), oppure fino alla pressione del tasto P3.

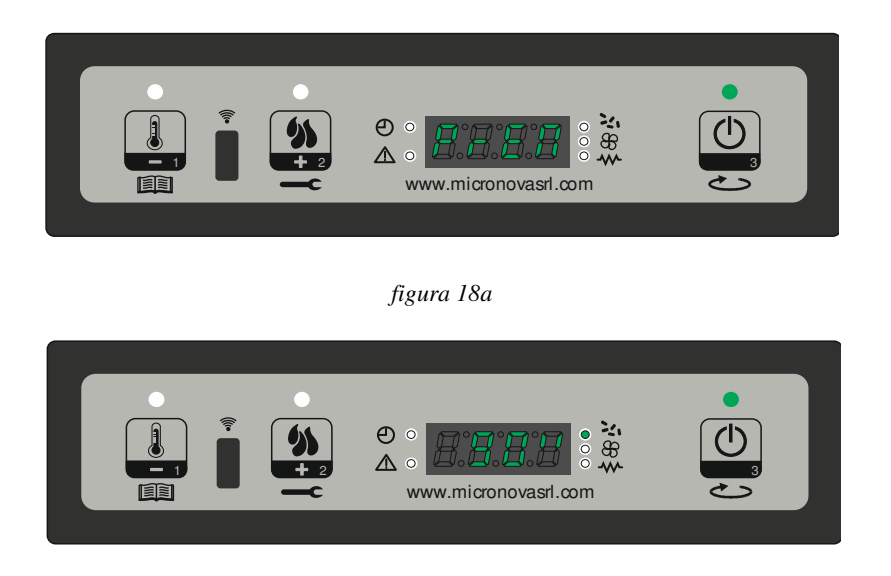

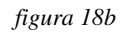

#### **8.8 Menu M7 - Stato stufa**

Entrati nel menu M7, previa pressione del pulsante P3, sul display scorre lo stato di alcune variabili durante il funzionamento della stufa in lavoro. La tabella sottostante porta un esempio della visualizzazione sul display ed il suo significato di questi valori.

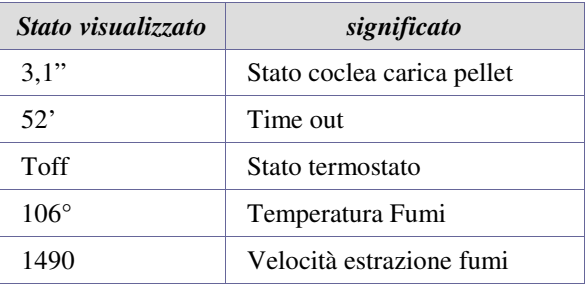

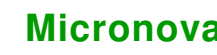

#### **8.9 Menu M8 - Tarature tecnico**

Questa voce del menu è riservata al tecnico installatore della stufa. Permette, previo inserimento della chiave di accesso **A9** (*figura 19*) con i pulsanti P1(decremento) e P2 (aumento) di settare i vari parametri di funzionamento della stufa.

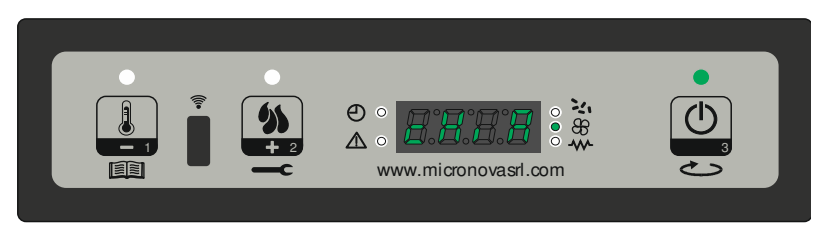

*figura 19* 

#### **8.10 Menu M9 - Uscita**

Selezionando questa voce premendo il pulsante P3 (*figura 20*), si esce dal menu e si ritorna nello stato precedente.

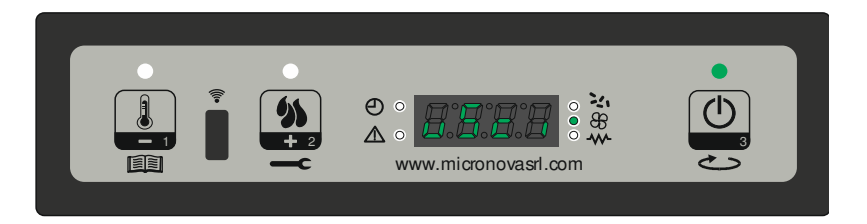

*figura 20* 

#### **9. ALLARMI**

Nell'eventualità che si verifichi un'anomalia di funzionamento, la scheda interviene e segnala l'avvenuta irregolarità, accendendo il led allarmi (led allarme acceso) e emettendo segnali acustici.

Sono previsti i seguenti allarmi:

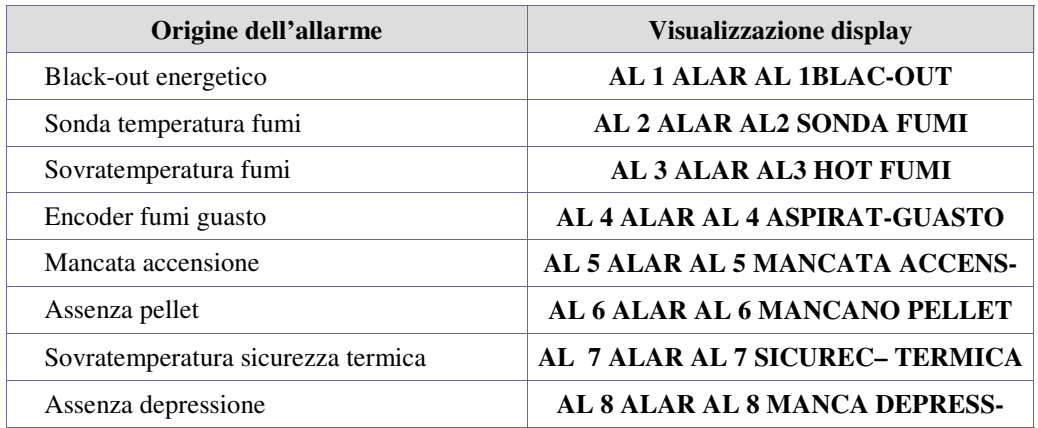

#### **Ogni condizione di allarme causa l'immediato spegnimento della stufa**

Lo stato di allarme è raggiunto dopo il tempo PR11, **ECCETTO L'ALLARME DI BLACK-OUT**, ed è azzerabile con pressione prolungata sul pulsante P3. Ogni qualvolta si azzeri un allarme, per sicurezza viene avviata una fase di spegnimento della stufa. Nella fase di allarme sarà sempre acceso il led allarmi (led allarme acceso) ed ove abilitato il cicalino, suonerà ad intermittenza. Qualora non venga resettato l'allarme, la stufa si porterà comunque in spegnimento, visualizzando sempre il messaggio di allarme.

#### **9.1 Black-out energetico**

 Durante lo stato di lavoro della stufa, può mancare l'energia elettrica. Al riavvio, se il periodo del black-out è inferiore al parametro PR48 , la stufa riparte nella modalità di **LAVORO**, altrimenti interviene l'allarme. Sul display scorre il messaggio "Al 1 alar al 1 Blac-out " (*figura 21*) e la stufa si porta in spegnimento.

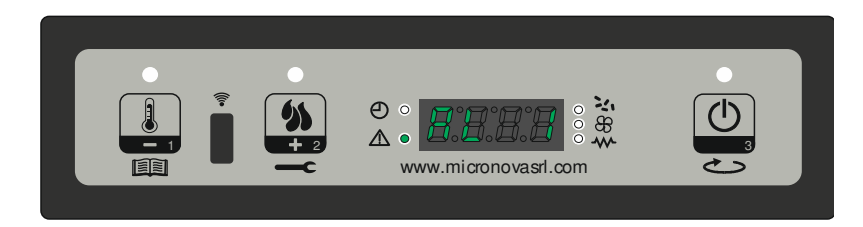

*figura 21* 

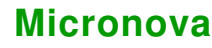

#### **9.2 Allarme sonda temperatura fumi**

Avviene nel caso in cui la sonda fumi risulti guasta. La stufa si porta nello stato di allarme, si accende il led allarmi (led allarme acceso).La stufa visualizzerà sul display scorrerà la scritta "Al 2 alar al 2 Sonda fumi" (*figura 22*) e si porterà in spegnimento.

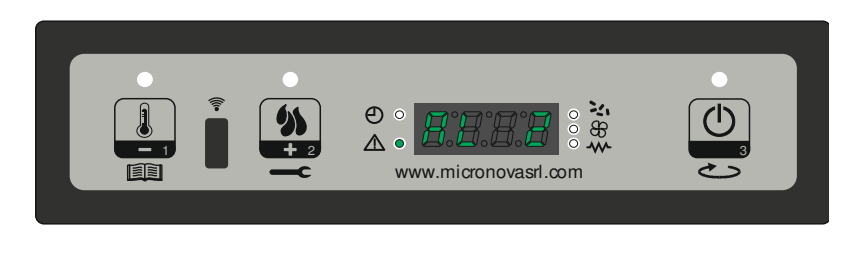

*figura 22* 

#### **9.3 Allarme sovra temperatura fumi**

Avviene nel caso in cui la sonda fumi rilevi una temperatura superiore ad un valore impostato fisso e non modificabile tramite parametro. Il display visualizza il messaggio "Al 3 alar al 3 Hot fumi" come da (*figura 23*) e la stufa si porta in spegnimento.

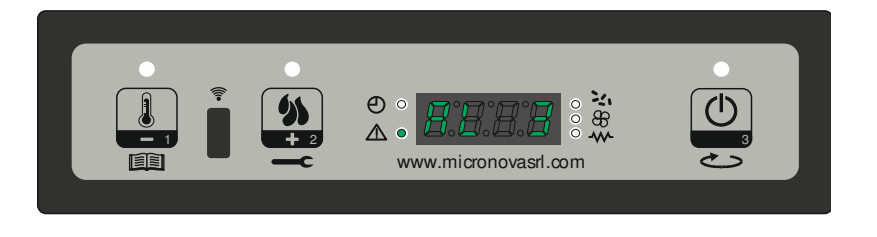

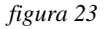

#### **9.4 Allarme encoder fumi guasto**

Avviene nel caso ci sia un gusto al ventilatore fumi. La stufa si porta nella stato di allarme e scorrerà sul display la scritta "Al 4 alar al 4 Aspirat– guasto" (*figura 24*).

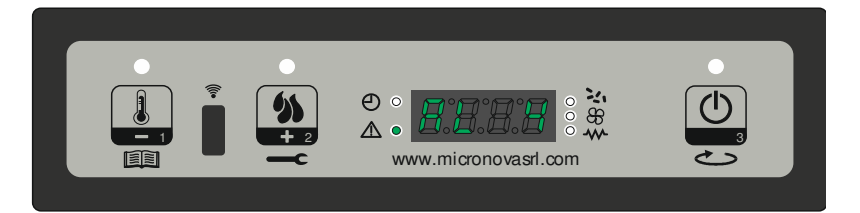

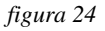

#### **9.5 Allarme mancata accensione**

Si verifica quando la fase di accensione fallisce. Ciò accade se trascorso il tempo dato dal parametro PR01, la temperatura dei fumi non supera il parametro PR13. Sul display scorre la scritta "Al 5 alar al 5 Mancata accens-) e la stufa si porta nello stato di allarme (*figura 25*).

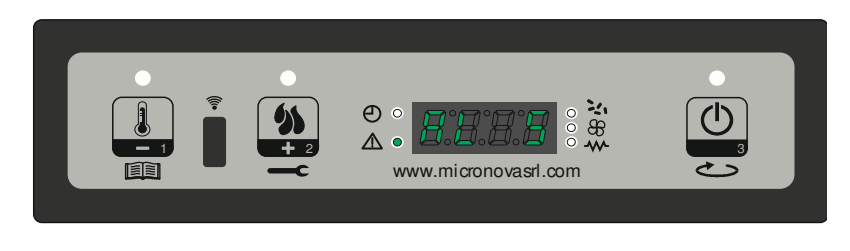

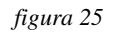

#### **9.6 Allarme assenza pellet**

Si verifica quando in fase di lavoro, la temperatura dei fumi scende al di sotto del parametro PR13. Sul display scorre la scritta "Al 6 alar al 6 mancano pellet) e la stufa si porta nello stato di allarme (*figura 26*).

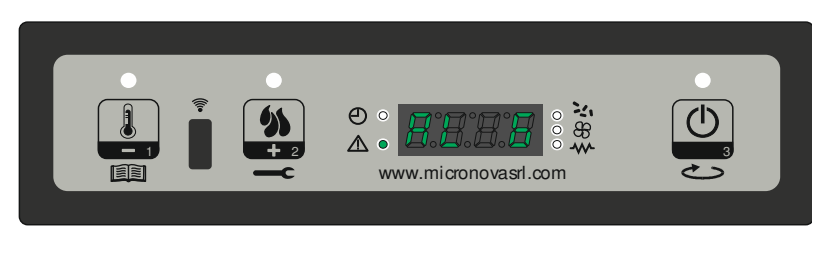

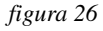

#### **9.7 Allarme sovratemperatura sicurezza termica**

Si verifica quando il termostato di sicurezza generale rileva una temperatura superiore alla soglia di scatto. Il termostato interviene e spegne la coclea, in quanto è posto in serie alla sua alimentazione, ed il controllore interviene segnalando lo stato di allarme (led allarme acceso) visualizzando sul display la scritta "Al 7 alar al 7 Sicurec– termica" (*figura 27*) , e la stufa si porta in spegnimento.

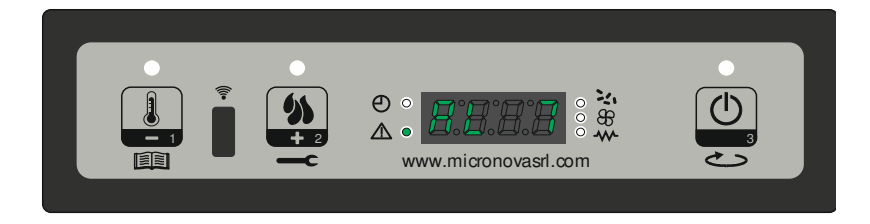

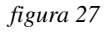

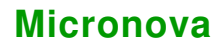

#### **9.8 Allarme assenza depressione**

Si verifica quando il componente esterno pressostato rileva una pressione/depressione inferiore alla soglia di scatto. Il pressostato interviene spegnendo la coclea, essendo elettricamente collegati in serie, ed il controllore segnala lo stato di allarme (led allarme acceso) visualizzando sul display "Al 8 alar al 8 Manca depress-" (*figura 28*). La stufa si porta in modalità spegnimento.

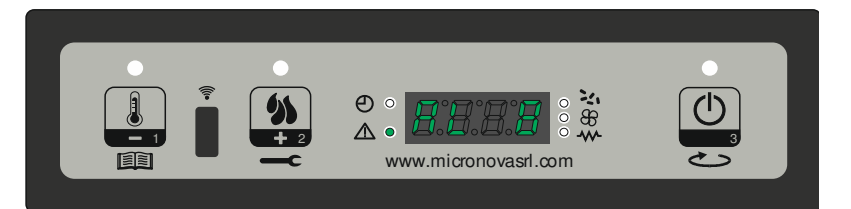

*figura 28* 

#### **10. MENU TECNICO**

**N.B. La parte qui di seguito descritta è riservata al personale tecnico con competenza specifica riguardo il prodotto. La modifica dei parametri in modo casuale può provocare gravi danni all'apparecchiatura e alle persone e all'ambiente.**  Per questo fatto, **Micronova** non si assume nessuna responsabilità.

Per accedere al MENU TECNICO entrare nel menu premendo per 2 secondi il pulsante P1, scorrere con i pulsanti P1 (aumento) e P2 (decremento) fino alla visualizzazione del menu M8 " Tarature tecnico" (*figura 29*) per entrare premere P3.

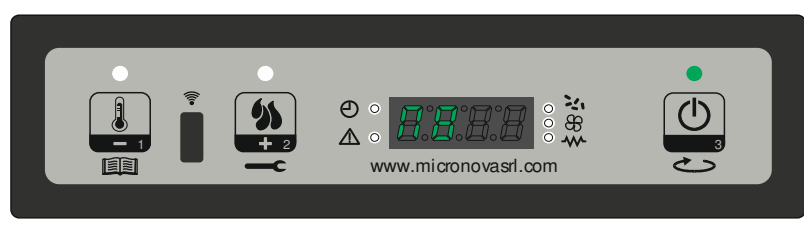

*figura 29* 

Successivamente, agire su P1 o P2 ( mantenere premuto per scorrere velocemente) per selezionare la chiave di accesso, fino ad ottenere il valore **A9** (*figura 30*).

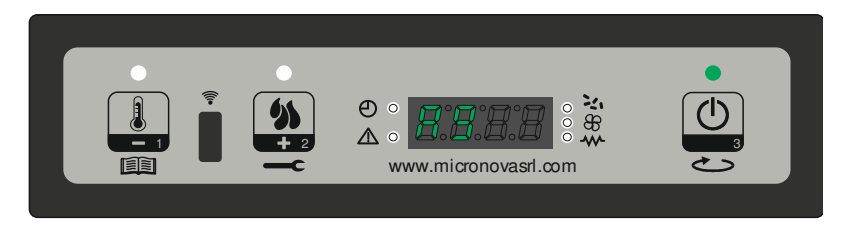

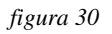

Premere il tasto P3 (On/off) per confermare la password e poter accedere al sottomenu, dove sarà possibile configurare i vari parametri della stufa. La tabella sottostante mostra il sottomenu

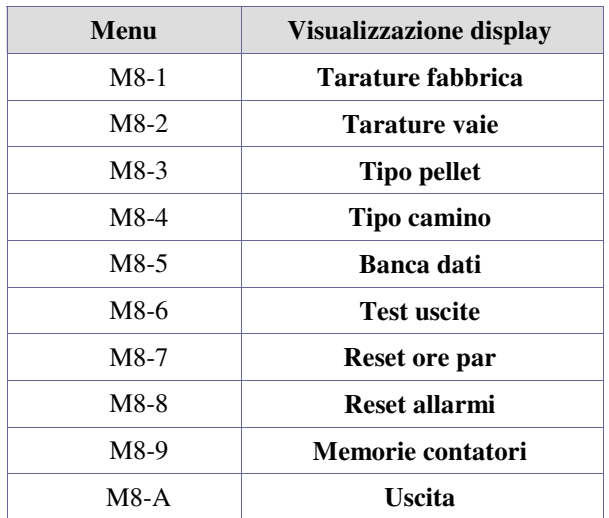

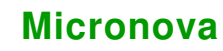

#### **10.1 M8-1 Tarature tecnico**

Entrati nel menu, (*figura* 31) con successive pressioni sul pulsante P3 è possibile scorrere tutti i parametri di configurazione da PR01 a PR21 (vedi **APPENDICE A**).

Per modificare ciascun parametro è sufficiente agire su P1 (decremento) o P2 (aumento). Per confermare premere su P3, dove il sistema memorizza il valore e il display visualizzerà il parametro successivo.

Dopo aver visualizzato il parametro PR21, una ulteriore pressione sul tasto P3 provoca l'uscita dal menu.

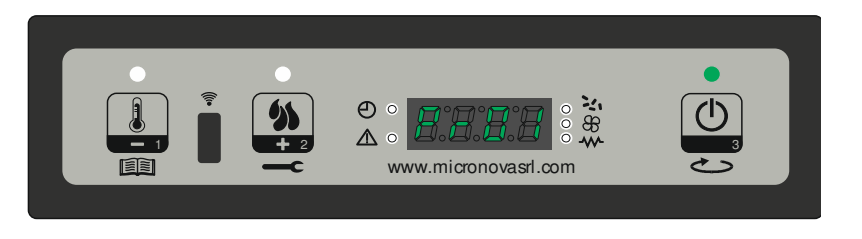

*figura 31* 

#### **10.2 M8-2 Tarature varie**

Questo menu presenta ulteriori parametri impostabili, premendo il pulsante P3 è possibile scorrere i parametri di configurazione da PR38 a PR48 (vedi **APPENDICE** A).Per modificare il valore agire su P1 o P2, mentre per confermare e proseguire premere P3.

Dopo aver visualizzato il parametro PR48, una ulteriore pressione sul tasto P3 provoca l'uscita dal menu.

#### **10.3 M8-3 Tipo pellet**

Agendo sui pulsanti P1 e P2 si varia la percentuale di carico pellet (PR54) (*figura 32*) con un valore max + 9 e min –9. Ogni singolo step aumenta o diminuisce circa del 3% il periodo totale della coclea rispetto al periodo di default (tipo pellet= 0). Il tempo T-ON COCLEA rimane quindi invariato.

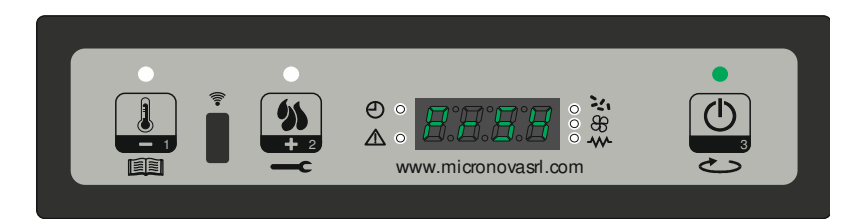

*figura 32* 

#### **10.4 M8-4 Tipo camino**

Agendo sui pulsanti P1 e P2 si varia la percentuale dei giri di ventilazione fumi (PR55) con un valore max + 9 e min –9 (*figura 33*). Ogni singolo step aumenta o diminuisce circa del 3% il valore dei giri di estrazione fumi rispetto al parametro impostato.

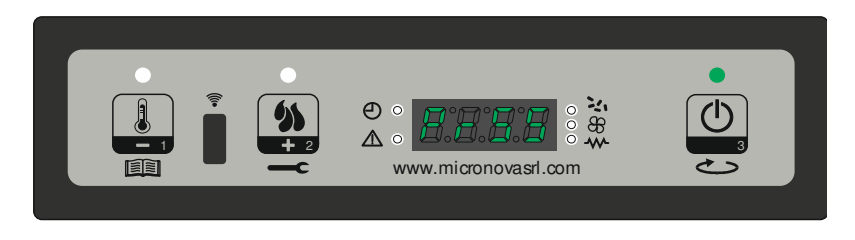

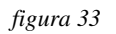

#### **10.5 M8-5 Banca dati**

Il dispositivo mantiene al suo interno una serie di impostazioni predefinite denominate **BANCHE DATI**. Tali impostazioni sono presenti in un numero dipendente dalla versione del dispositivo. Sono disponibili e non modificabili allo scopo di permettere ad esempio; l'adattamento a più tipi di stufe, senza dover programmare un parametro per volta.

Per accedere a tali impostazioni, dopo aver avuto accesso al menu M8-5 , agendo su P1 (decremento) o P2 (aumento) selezionare il valore relativo alla tabella (Banca dati) che si intende caricare (o0, o1, o2, ecc.), vedi (*figura 34*) e successiva tabella.

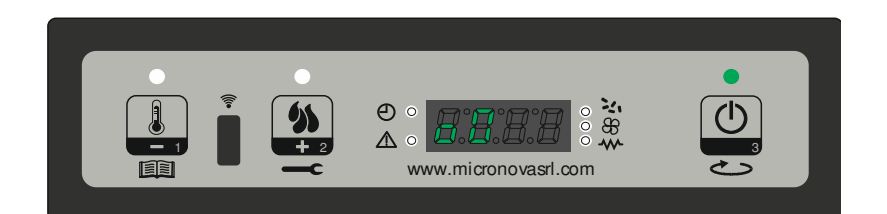

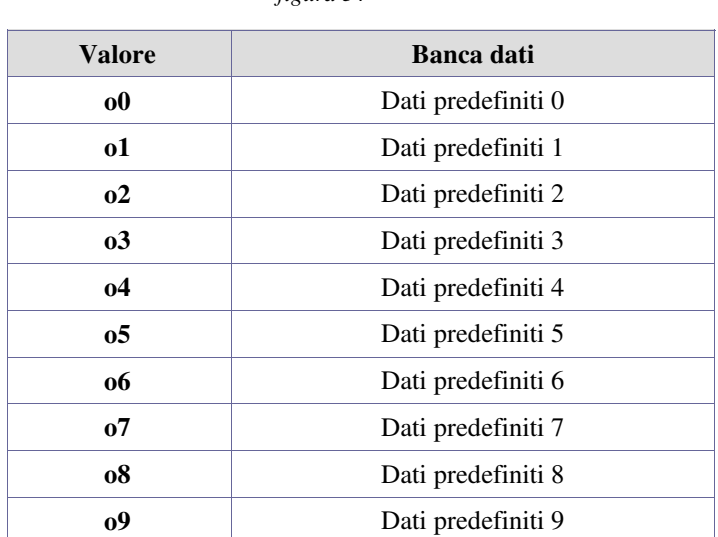

*figura 34* 

**N.B. A seconda delle versioni, è possibile che non siano disponibili tutte le tabelle** 

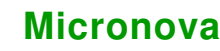

#### **10.6 M8-6 Test uscite**

Questa funzione permette di testare le uscite del controllore. Va segnalato che tale funzione verrà sbloccata solamente a stufa spenta, ossia visualizzante sul display la scritta "**OFF**".

Ad ogni pressione del tasto P1 o P2 si abilita/ disabilita l'uscita da testare, Secondo la tabella sottostante. Con il tasto P3 si procede con il test successivo.

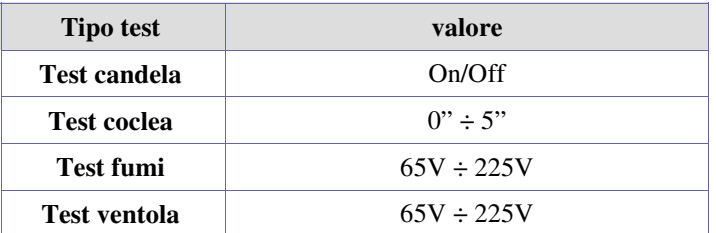

#### **10.7 M8-7 Reset ore parziali**

La stufa durante il funzionamento di lavoro, tiene conto delle ore di funzionamento parziali. Per resettare tale valore, entrare nel menu M8-7 e inserire la chiave di accesso **55**, successivamente premere sul pulsante P3. Sul display visualizzerà "eseguito" per confermare il corretto azzeramento.

#### **10.8 M8-8 Reset allarmi**

Quando interviene l'allarme, il controllore memorizza il tipo di allarme in corso su uno dei 5 banchi della memoria degli allarmi. Per resettare i banchi di memoria degli allarmi, entrare nel menu M8-8 e inserire la chiave di accesso 55, successivamente premere sul pulsante P3. Sul display visualizzerà "eseguito" (*figura 35*) per confermare il corretto azzeramento.

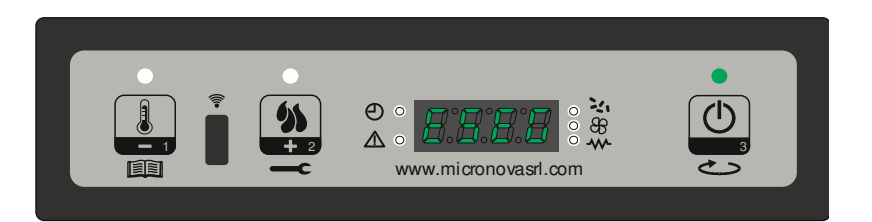

*figura 35* 

cronoy

#### **10.9 M8-9 Memorie contatori**

In questo sottomenu si visualizzano le memorie dei contatori ore e degli allarmi come da tabella sottostante. Sia i contatori degli allarmi che delle ore parziali sono resettabili, mentre quello delle ore totali non può essere in alcun modo resettato.

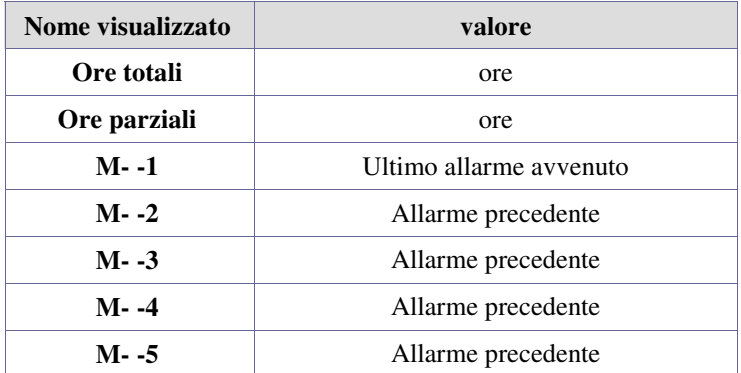

Gli allarmi vengono salvati a partire dal banco di memoria M--1 fino al banco M--5. Il salvataggio degli allarmi avviene in modo sequenziale, dove il banco M--1 memorizza sempre l'ultimo allarme avvenuto. Se la memorizzazione eccede i 5 banchi di memoria, il controllore cancella in banco di memoria meno recente.

#### **10.10 M8-A Uscita**

Una volta settati i vari parametri per uscire dal sottomenu e ritornare nel menu M8, premere il pulsante P3.

#### **11.1 Struttura della memoria del controllore.**

Lo schema a blocchi in *figura 36* descrive in modo sintetico la struttura della memoria e la modalità di accesso dall'esterno.

Come si può vedere, è possibile accedere al contenuto della memoria **EEPROM** direttamente dalla console per leggere o modificare i parametri.

La stessa opportunità è fornita dalla connessione seriale e il software **SERAMI** con l'utilizzo di un personal computer.

È altresì evidente come il contenuto delle banche dati o0, o1, o2 ....o9 non sia accessibile né tanto meno modificabile dall'esterno.

Attraverso opportuno comando da console è possibile caricare una banca dati sulla memoria **EEPROM**. Tale banca si sovrappone completamente al contenuto della memoria **EE-PROM** per quanto riguarda i parametri PR .

La parte di memoria "**FLASH**" contenente il programma operativo è accessibile dall'esterno unicamente utilizzando il **SERAMI** e gli appositi file di aggiornamento firmware messi a disposizione da Micronova

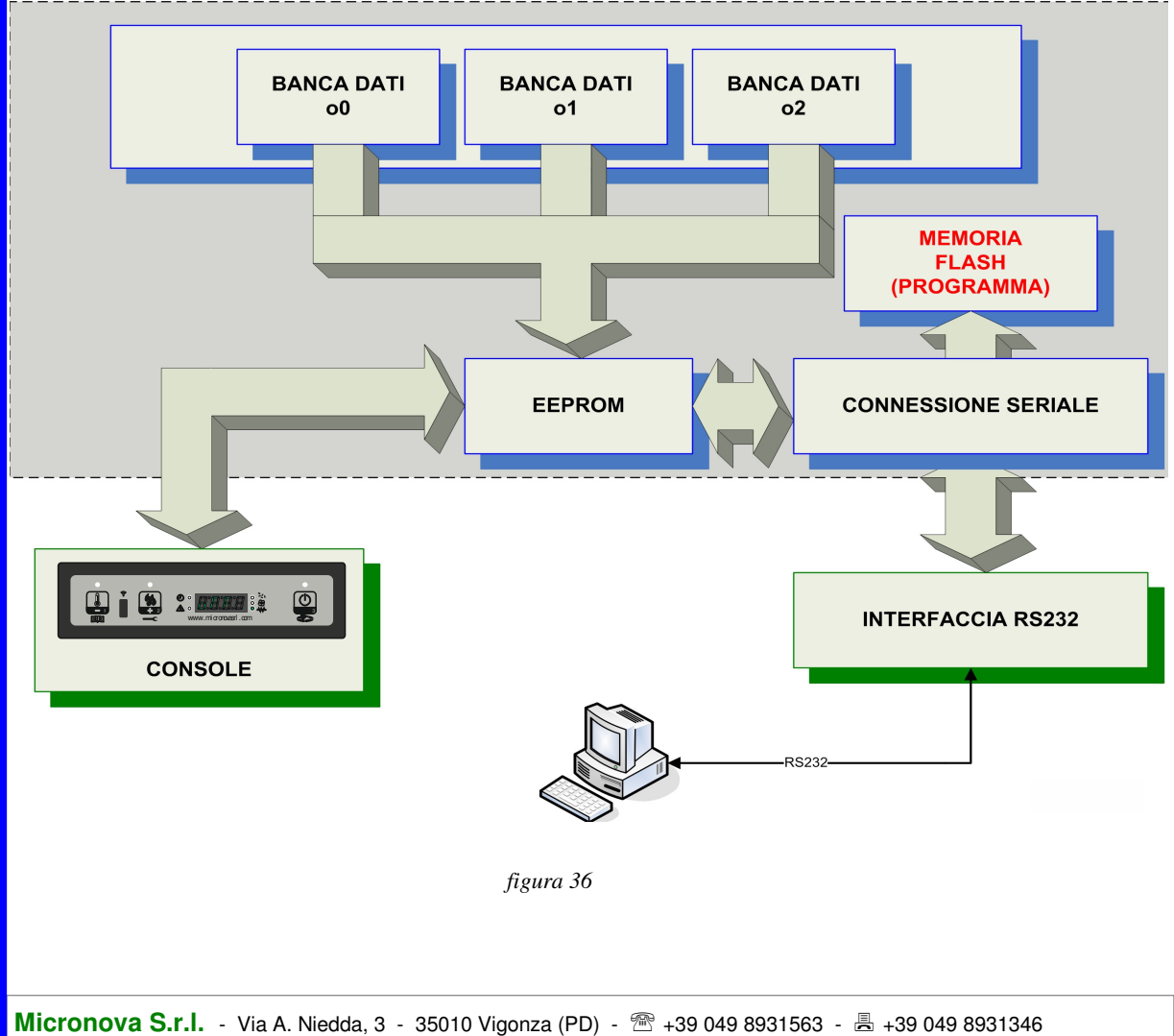

#### **11.2 Creazione di banche dati personalizzate (\*).**

Disponendo di un personal computer e del software **SERAMI** con connessione seriale con la scheda e relativa interfaccia RS232, è possibile creare, memorizzare banche dati personalizzate.

Per ottenere ciò, operare, ad esempio, nel modo seguente:

- 1. Caricare nella scheda la banca dati predefinita (o0, o1, ecc.) più vicina alle proprie esigenze. Agire come segue:
	- 1.1 Accedere al menu M8 (tarature tecnico) successivamente inserire la chiave di accesso A9, selezionare il menu M8-5 (banca dati). Con i pulsanti P1 e P2 selezionare la banca dati desiderata, ad esempio o0, e confermare con il pulsante P3.
	- 1.2 Accedere al menu M8 (tarature tecnico) successivamente inserire la chiave di accesso A9, ed entrare nel menu M8-1 (tarature fabbrica) o nel menu M8-2 (tarature varie).
	- 1.3 Modificare con i pulsanti P1 e P2 i valori dei vari parametri PR01, PR02, ecc. Per passare da un parametro a quello successivo confermare con P3.
- 2. Con il **SERAMI**, dal menu strumenti, selezionare "gestione EEPROM":
	- 2.1 Selezionare la modalità "Backup" con il tasto in alto a sinistra.

2.2 Eseguire il backup dei dati.

- 2.3 Salvare il backup con nome del file opportuno (es. MiaBancaDati01).
- 3. Staccare il connettore dell'interfaccia seriale dalla scheda da cui è stata estratta la banca dati di riferimento.
- 4. Inserire il connettore dell'interfaccia seriale nella scheda a cui si desidera inviare la banca dati.
- 5. Con il **SERAMI**, dal menu strumenti, selezionare "gestione EEPROM":
	- 5.1 Selezionare la modalità "Ripristino Backup" con il secondo tasto a sinistra.
	- 5.2 Con il tasto "Apri Backup" selezionare il file relativo alla banca dati da inserire nella scheda, ad es. MiaBancaDati01.bk.
	- 5.3 Selezionare l'opzione "Ripristina Backup).

Da questo punto in poi la scheda opererà secondo i parametri PR copiati dalla scheda di partenza.

È evidente che, allo stesso modo, è possibile realizzare un gran numero di configurazioni da utilizzare al momento opportuno.

**N.B in ogni momento, caricando una delle banche dati predefinite o0, o1, ecc. saranno sovrascritti i valori personalizzati e si dovrà effettuare nuovamente la scrittura nella EEPROM seguendo la precedente procedura a partire dal punto 4.** 

#### **12. FIRMWARE UPDATE (\*).**

Disponendo di un file di aggiornamento firmware messo a disposizione da Micronova, è possibile aggiornare il software operativo della scheda utilizzando un personal computer e il software **SERAMI** con connessione seriale verso la scheda e relativa interfaccia RS232.

A. Rimuovere l'alimentazione elettrica dalla scheda.

Connettere il cavetto seriale proveniente dall'interfaccia RS232. Questa dev'essere correttamente connessa al personal computer con la porta seriale correttamente configurata nel **SERAMI**.

- B. Dal menu "STRUMENTI" e dal successivo sottomenu "AGGIORNAMENTO FIRMWARE" accedere alla procedura secondo le indicazioni più sotto riportate.
- C. Selezionare il file (tipo ENC) contenente il programma operativo della stufa. ( *figura 37*).

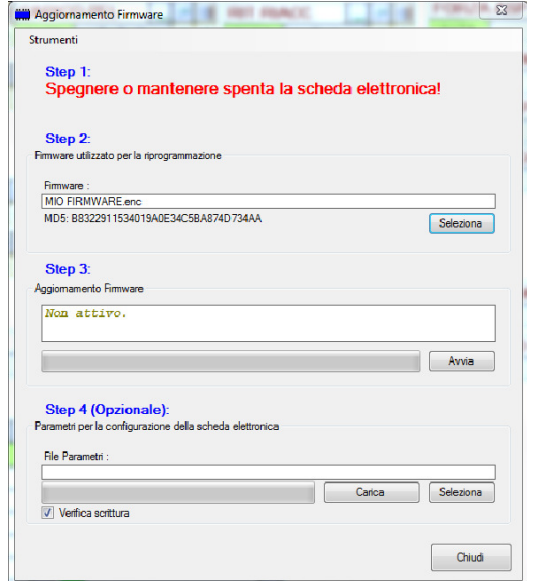

*figura 37* 

- E. Selezionare il tasto "AVVIA" e attendere il messaggio "*Spegnere e accendere la scheda*". Quindi alimentare subito la scheda e attendere che la barra di avanzamento della procedura arrivi a completamento.
- F. Selezionare il tasto CHIUDI per abbandonare la procedura.

E' stato introdotto un sistema di checksun del file firmware, in maniera tale di verificare lo stato del file, come da tabella sottostante.

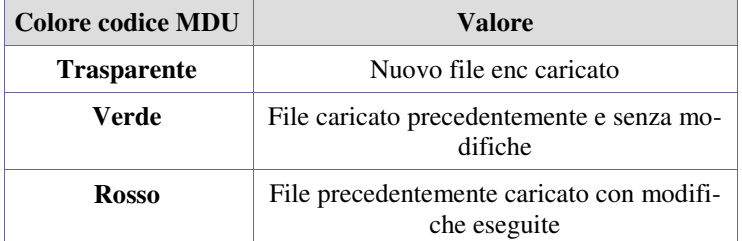

(\*) Fare riferimento al manuale del software **SERAMI**.

#### **13. APPENDICE A : Tabella parametri**

Qui di seguito è riportata una tabella di parametri. I valori indicati nella colonna a destra sono riferiti alla BANCA DATI o0 e possono subire variazioni a seconda della versione.

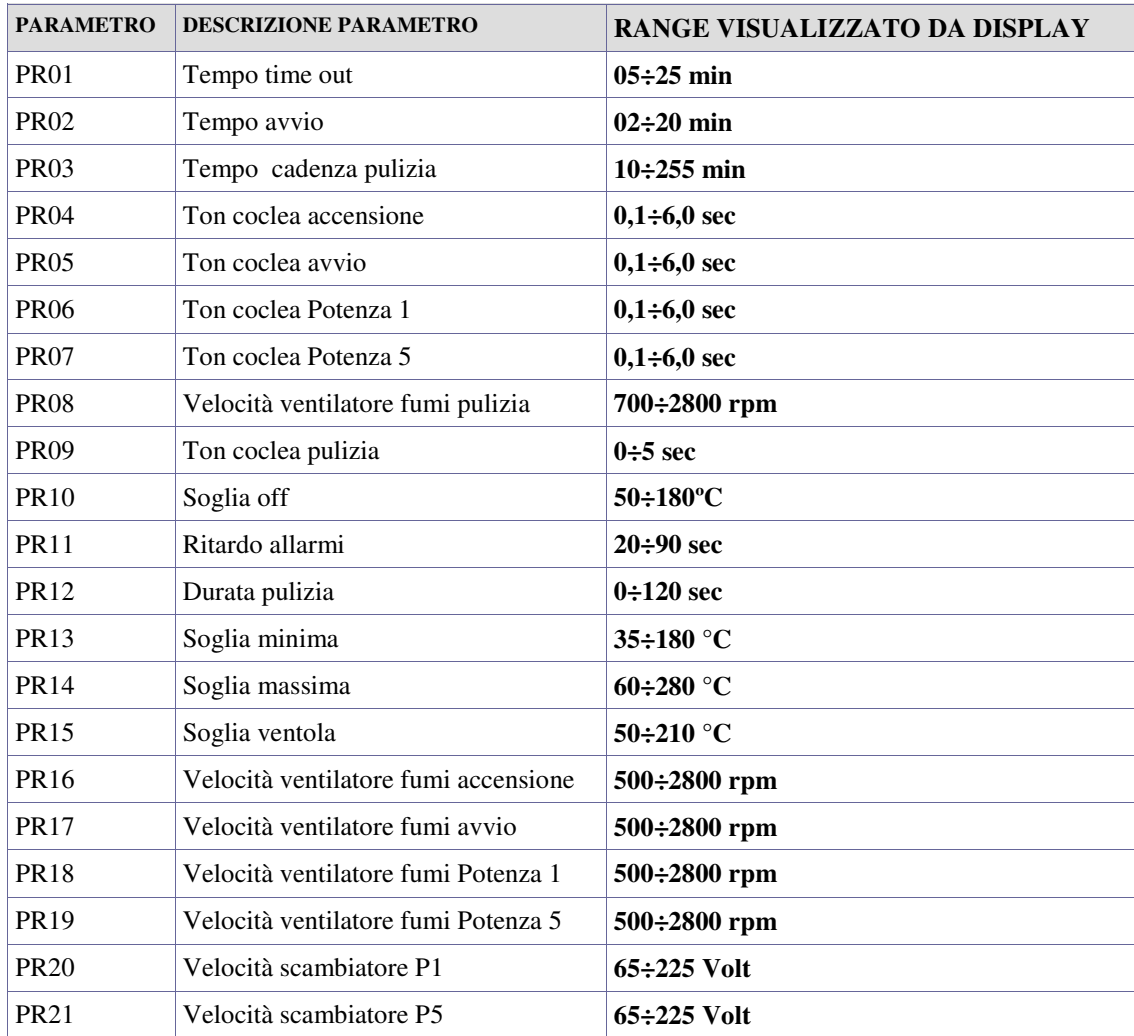

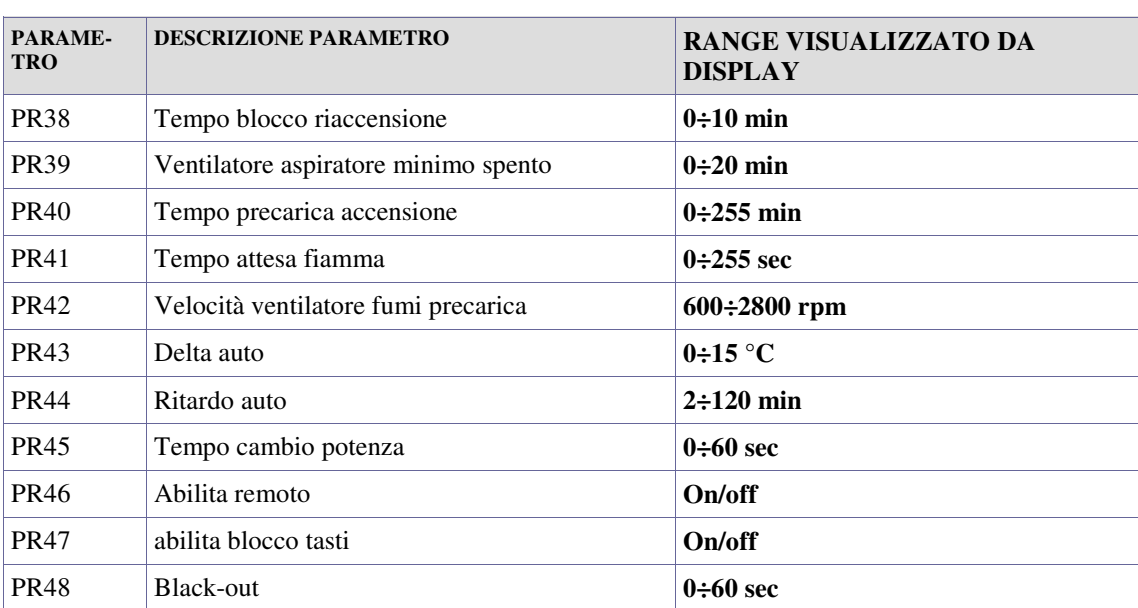

#### **Modalità di interpretazione dei parametri di temporizzazione della coclea**

Il comando di funzionamento della coclea è di tipo temporale ed è strutturato come segue: è definito un periodo T=4s. In questo periodo il motore è attivato per il tempo Pr04, Pr05, Pr06, Pr07, Pr08, Pr09, Pr10 e Pr12 a seconda della fase operativa.

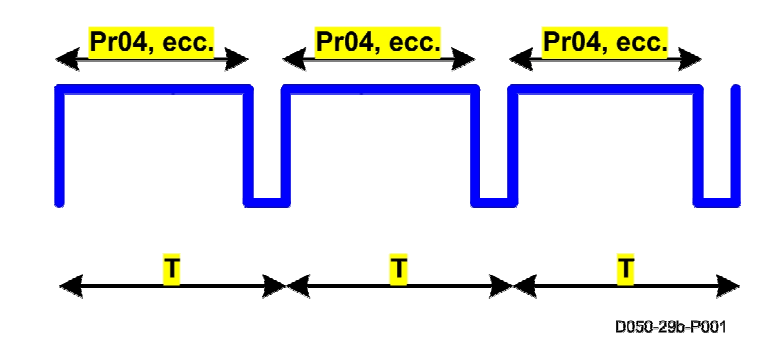

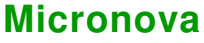

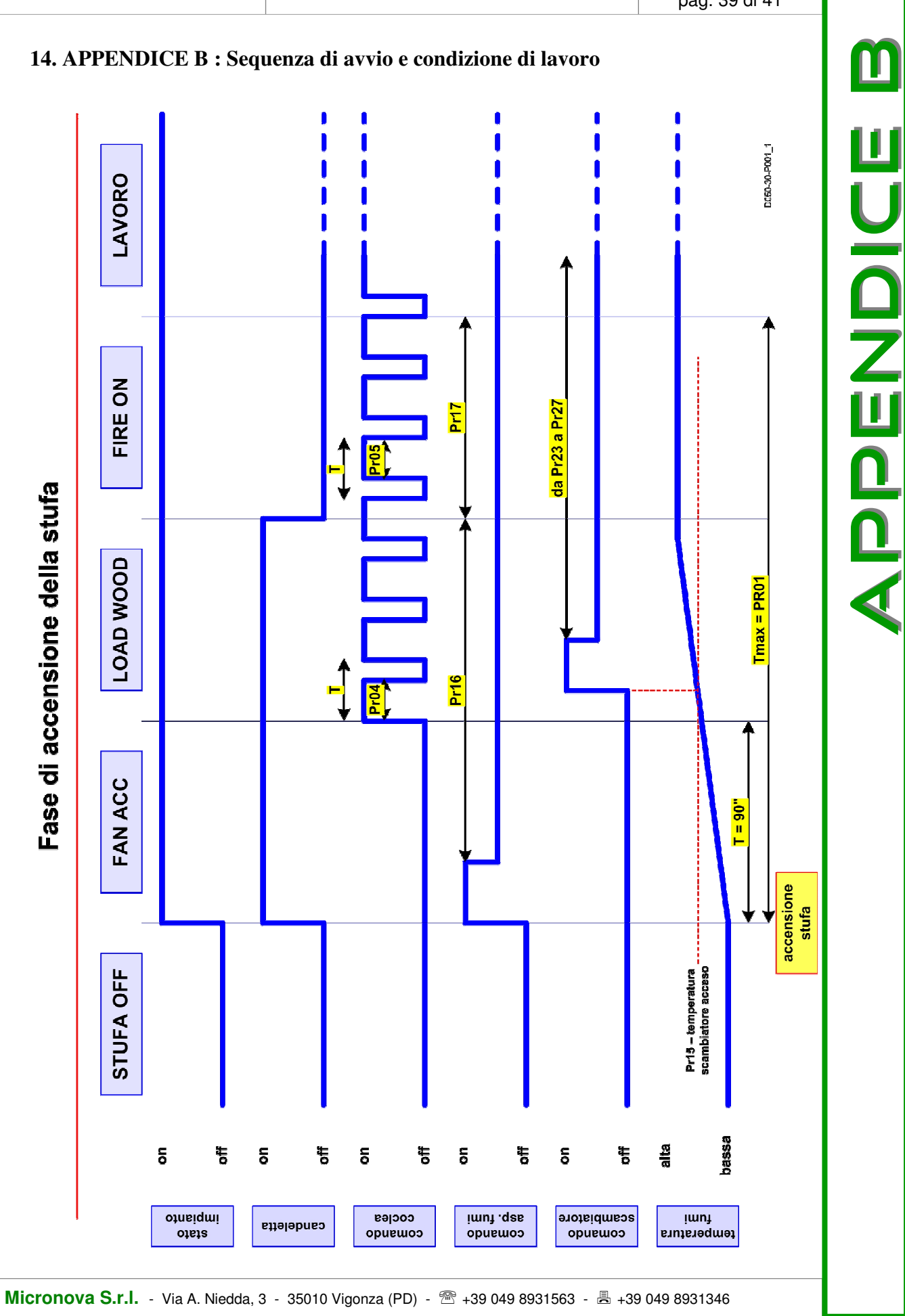

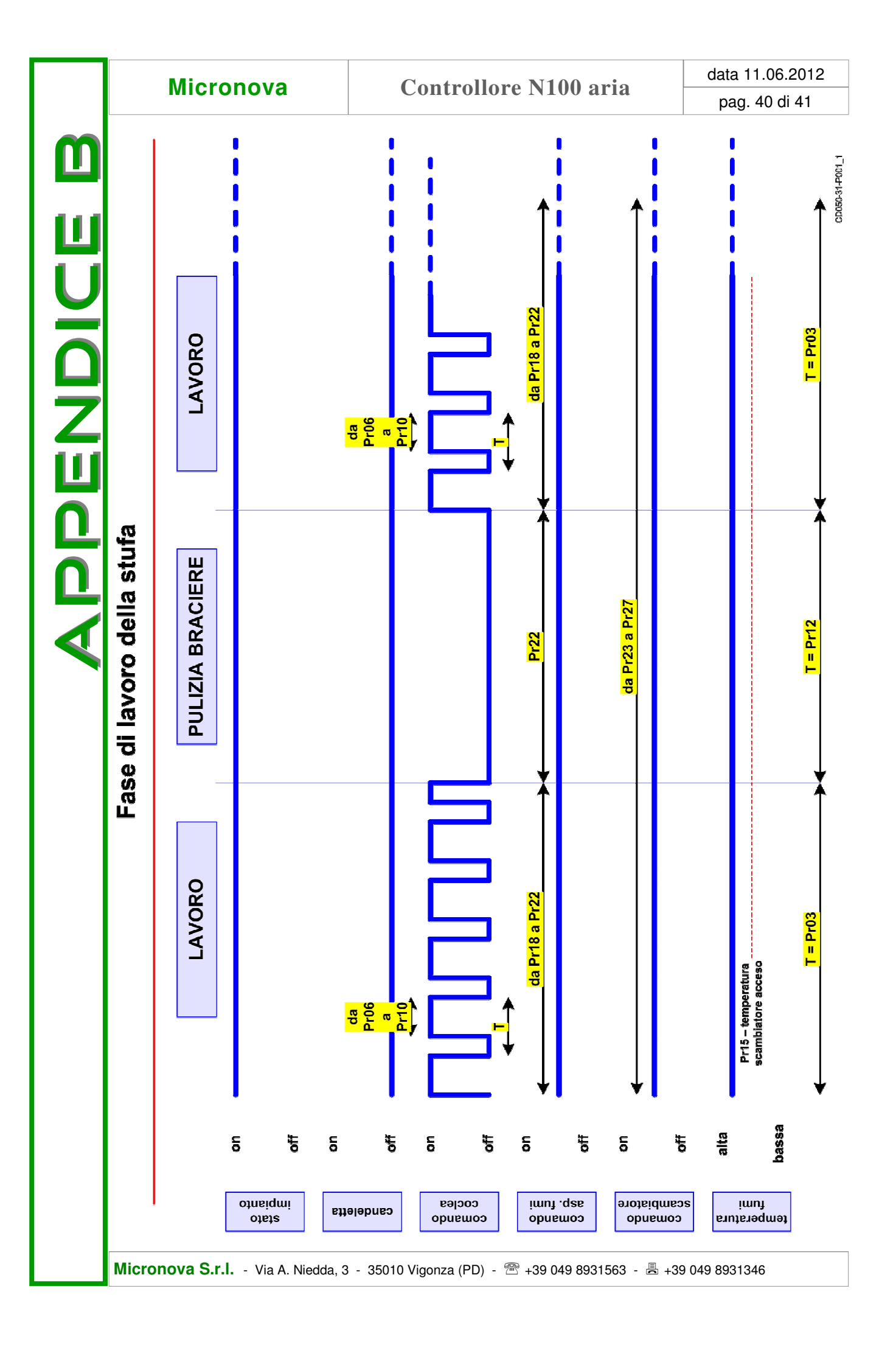

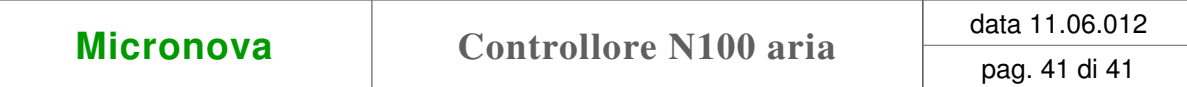

www.micronovasrl.com

#### **INFORMAZIONE**

*Micronova si riserva di effettuare al presente manuale e agli oggetti ivi descritti modifiche e/o migliorie in ogni momento senza alcun dovere di preavviso. Vietata la riproduzione anche parziale senza autorizzazione scritta da parte di Micronova.*

### **Micronova S.r.l.**

Via A. Niedda, 3 35010 Vigonza (PD) - Italy

Tel.: +39 049 89 31 563 Fax: +39 049 89 32 442 *e-mail: info@micronovasrl.com internet: www.micronovasrl.com*